# **FK**

# **Instrukcja uŜytkowania programu**

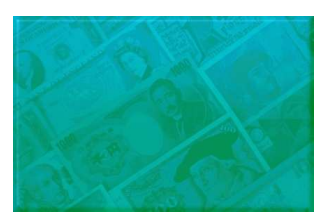

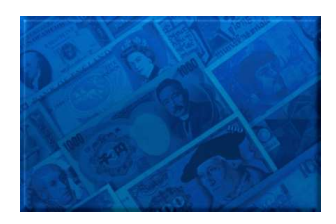

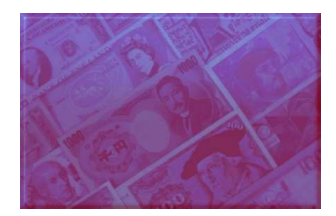

**PIXEL Zakład Informatyki Stosowanej Bydgoszcz – Poznań** 

# **Spis treści**

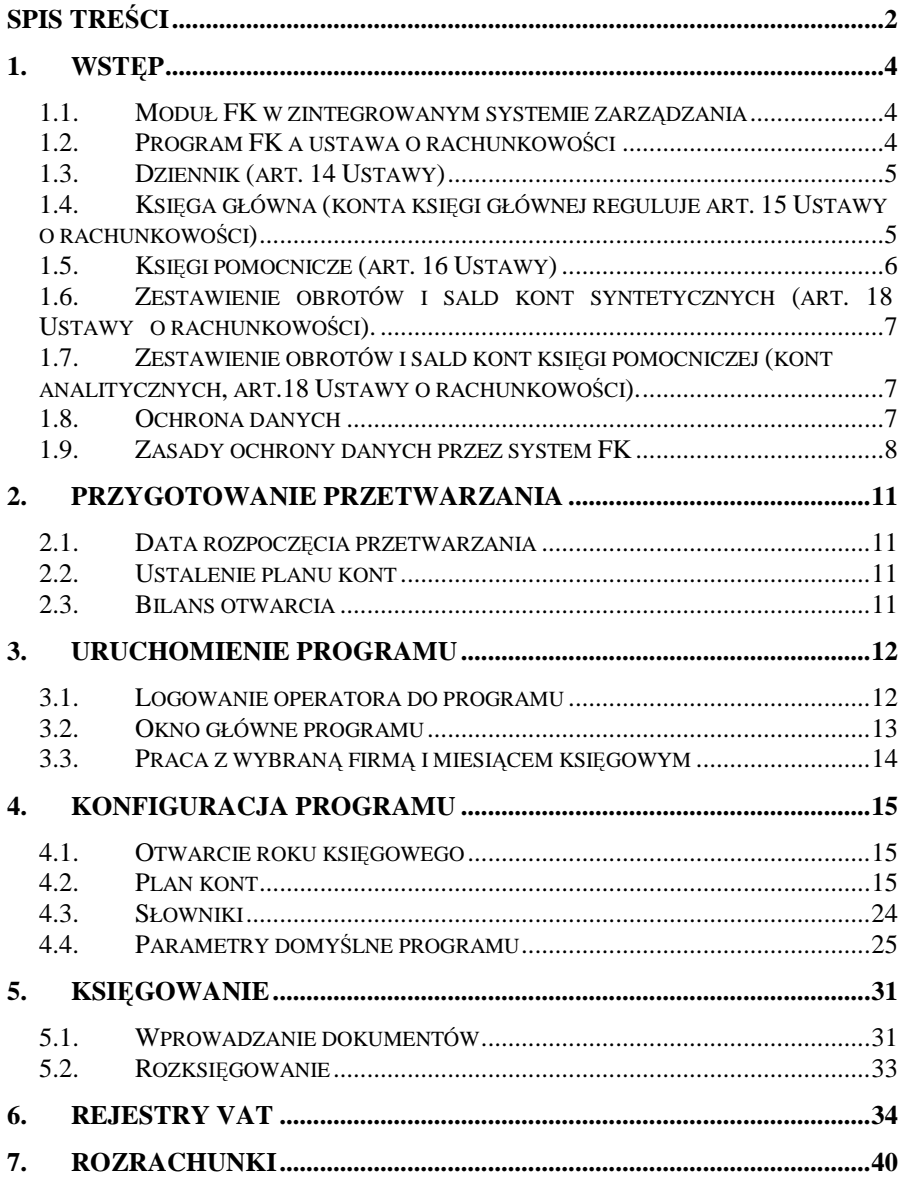

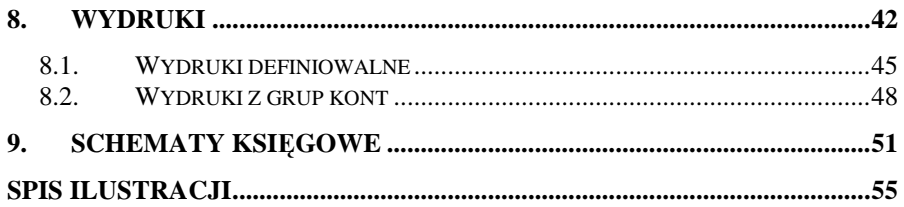

# **1. Wstęp**

Program Finansowo - Księgowy to nowoczesny program pozwalający naprowadzenie ksiąg rachunkowych zgodnie z wymogami ustawy o rachunkowości, sporządzanie obligatoryjnych zestawień księgowych i sprawozdań finansowych. Za pomocą programu jednostka ma możliwość podejmowania decyzji ekonomicznych zarówno zewnętrznych i wewnętrznych, ma możliwość rozliczania się z Urzędem Skarbowym z tytułu VAT- deklaracja VAT-7.

#### **1.1. Moduł FK w zintegrowanym systemie zarządzania**

System FK jest jednym z elementów zintegrowanego systemu zarządzania przedsiębiorstwem. Jako część składowa tego systemu pozwala na gromadzenie informacji z innych modułów np. takich jak Kasa gromadzenie informacji o sporządzanych raportach kasowych wraz z dekretami, Środki trwałe - informacji o amortyzacji naliczonej z bieżącego miesiąca; Czynsze - importowanie dokumentów typu FV do rejestrów sprzedaży.

System FK może pracować w powiązaniu i wykorzystaniu tych modułów, może także pracować zupełnie samodzielnie.

# **1.2. Program FK a ustawa o rachunkowości**

Przepisy ustawy o rachunkowości (Dz. U. z 1994, nr 121 poz. 591 wraz z późniejszymi zmianami - tekst jednolity po zmianie Dz. U. z 2000r nr.113, poz. 1186) określają szczegółowe wymagania stawiane systemom przetwarzania danych w dziedzinie rachunkowości. Wymagania dotyczą wiarygodności informacji zawartych w księgach rachunkowych. Wymagania te stawiane są zarówno rozwiązaniom technicznym, jak i metodzie i staranności prowadzenia ksiąg przez operatora systemu. Zgodnie z art. 13 Ustawy system musi zapewniać uzyskanie następujących elementów składających się na księgi rachunkowe:

- 1. Dziennik;
- 2. Księga główna (ewidencja syntetyczna);
- 3. Księga pomocnicza (ewidencja analityczna);<br>4. Zestawienie obrotów i sald księgi
- 4. Zestawienie obrotów i sald księgi głównej oraz ksiąg pomocniczych

Księgi główne winny być trwale oznaczone (nazwą) jednostki, której dotyczą, nazwą rodzaju księgi rachunkowej oraz nazwą programu, którym przetwarzane są informacje; księgi winny być wyraźnie oznaczone

co do okresu obrachunkowego, okresu sprawozdawczego, oraz daty sporządzenia informacji.

#### **1.3. Dziennik (art. 14 Ustawy)**

- 1. Dziennik zawiera chronologiczne ujęcie zdarzeń, jakie nastąpiły w danym okresie sprawozdawczym. Bez względu na technikę prowadzenia ksiąg rachunkowych dziennik powinien umożliwiać uzgodnienie jego obrotów z obrotami zestawienia obrotów i sald kont księgi głównej.
- 2. Zapisy w dzienniku muszą być kolejno numerowane, a sumy zapisów (obroty) liczone w sposób ciągły. Sposób dokonywania zapisów w dzienniku powinien umożliwiać ich jednoznaczne<br>powiązanie ze sprawdzonymi i zatwierdzonymi dowodami ze sprawdzonymi i zatwierdzonymi dowodami księgowymi.
- 3. Jeżeli stosuje się dzienniki częściowe, grupujące zdarzenia według ich rodzajów, to należy sporządzić zestawienie obrotów tych dzienników za dany okres sprawozdawczy.
- 4. Przy prowadzeniu ksiąg rachunkowych przy użyciu komputera zapis księgowy powinien posiadać automatycznie nadany numer pozycji, pod którą został wprowadzony do dziennika, a także dane pozwalające na ustalenie osoby odpowiedzialnej za treść zapisu.
- 5. Dziennik księgowy winien być drukowany co miesiąc.

#### **1.4. Księga główna (konta księgi głównej reguluje art. 15 Ustawy o rachunkowości)**

- 1. Konta księgi głównej zawierają zapisy o zdarzeniach w ujęciu systematycznym. Na kontach księgi głównej obowiązuje ujęcie zarejestrowanych uprzednio lub równocześnie w dzienniku zdarzeń, zgodnie z zasadą podwójnego zapisu.
- 2. Zapisów na określonym koncie księgi głównej dokonuje się w kolejności chronologicznej.

Zgodnie z wymogami Ustawy o rachunkowości wydruk księgi głównej to wydruk kont syntetycznych wraz z zapisami zachowującymi chronologię. Sprawdzeniem zgodności zapisów księgowych jest zgodność dziennika (obroty narastające od początku roku) z obrotami wszystkich kont (wydruk obrotów i sald). Księga główna winna być drukowana przez użytkownika co najmniej na koniec okresu obrachunkowego lub na dzień sporządzania inwentaryzacji.

#### **1.5. Księgi pomocnicze (art. 16 Ustawy)**

Konta ksiąg pomocniczych prowadzi się w szczególności dla:

- 1. środków trwałych, w tym także środków trwałych w budowie, wartości niematerialnych i prawnych oraz dokonywanych od nich odpisów amortyzacyjnych lub umorzeniowych,
- 2. rozrachunków z kontrahentami,
- 3. rozrachunków z pracownikami, a w szczególności jako imienną wynagrodzeń uzyskanie informacji z całego okresu zatrudnienia,
- 4. operacji sprzedaży (kolejno numerowane własne faktury i inne dowody, ze szczegółowością niezbędną do celów podatkowych),<br>operacji zakupu (obce faktury i inne dowody,
- 5. operacji zakupu (obce faktury i inne dowody, ze szczegółowością niezbędną do wyceny składników aktywów i do celów podatkowych),
- 6. kosztów i istotnych dla jednostki składników aktywów,
- 7. operacji gotówkowych w przypadku prowadzenia kasy.

Kierownik jednostki, uwzględniając rodzaj i wartość poszczególnych grup rzeczowych składników aktywów obrotowych posiadanych przez jednostkę, podejmuje decyzję o stosowaniu jednej z następujących metod prowadzenia kont ksiąg pomocniczych dla tych grup składników:

- ilościowo-wartościową, w której dla każdego składnika ujmuje się obroty i stany w jednostkach naturalnych i pieniężnych,
- 2. ewidencję ilościową obrotów i stanów dla poszczególnych składników lub ich jednorodnych grup wyłącznie w jednostkach naturalnych. Wartość stanu wycenia się przynajmniej na koniec okresu sprawozdawczego, za który następują rozliczenia z budżetem z tytułu podatku dochodowego, dokonane na podstawie danych rzeczywistych,
- 3. ewidencję wartościową obrotów i stanów towarów oraz opakowań, prowadzoną dla punktów obrotu detalicznego lub miejsc składowania, której przedmiotem zapisów są tylko przychody, rozchody i stany całego zapasu,
- 4. odpisywania w koszty wartości materiałów i towarów na dzień ich zakupu lub produktów gotowych w momencie ich wytworzenia, połączone z ustalaniem stanu tych składników aktywów i jego wyceny oraz korekty kosztów o wartość tego stanu, nie później niż na dzień bilansowy.

Wydruk ksiąg pomocniczych to wydruk poszczególnych kont analitycznych z zapisami księgowymi zachowującymi chronologię. Wydruk ksiąg pomocniczych powinien mieć miejsce nie później niż na koniec okresu obrachunkowego lub na dzień sporządzenia inwentaryzacji.

#### **1.6. Zestawienie obrotów i sald kont syntetycznych (art. 18 Ustawy o rachunkowości).**

Zestawienie powyższe zawiera następujące elementy:

- symbole i nazwy kont;
- salda kont na dzień otwarcia ksiąg rachunkowych;
- obroty za okres sprawozdawczy i narastająco od początku roku obrotowego oraz salda na koniec okresu sprawozdawczego;
- sumę sald na dzień otwarcia ksiąg, obrotów za okres sprawozdawczy i narastająco od początku roku oraz sald na koniec okresu sprawozdawczego

Wydruk zestawienia obrotów i sald kont księgi głównej należy sporządzać nie rzadziej niż na koniec miesiąca.

#### **1.7. Zestawienie obrotów i sald kont księgi pomocniczej (kont analitycznych, art.18 Ustawy o rachunkowości).**

Zestawienie sald kont pomocniczych ustawodawca zalicza także do ksiąg rachunkowych, nakłada w ten sposób obowiązek istnienia w tych księgach formalnego zbioru danych, sprawdzającego tym samych wewnętrzną ich spójność. Wydruk obrotów i sald kont analitycznych powinien być sporządzany nie później niż na koniec okresu obrachunkowego, a na dzień inwentaryzacji - zestawienie sald inwentaryzowanej grupy składników aktywów.

# **1.8. Ochrona danych**

#### **Art. 71.**

- 1. Dokumentację, o której mowa w art. 10 ust. 1, księgi rachunkowe, dowody księgowe, dokumenty inwentaryzacyjne i sprawozdania finansowe, zwane dalej także "zbiorami", należy przechowywać w naleŜyty sposób i chronić przed niedozwolonymi zmianami, nieupoważnionym rozpowszechnianiem, uszkodzeniem lub zniszczeniem.
- 2. Przy prowadzeniu ksiąg rachunkowych przy użyciu komputera ochrona danych powinna polegać na stosowaniu odpornych na

zagrożenia nośników danych, na doborze stosownych środków<br>ochrony zewnętrznej, na systematycznym tworzeniu ochrony zewnętrznej, na systematycznym tworzeniu rezerwowych kopii zbiorów danych zapisanych na nośnikach komputerowych, pod warunkiem zapewnienia trwałości zapisu informacji systemu rachunkowości, przez czas nie krótszy od wymaganego do przechowywania ksiąg rachunkowych, oraz na zapewnieniu ochrony programów komputerowych i danych systemu informatycznego rachunkowości, poprzez stosowanie odpowiednich rozwiązań programowych i organizacyjnych, chroniących przed nieupoważnionym dostępem lub zniszczeniem.

#### **Art. 72.**

- 1. Księgi rachunkowe mogą mieć formę, z zastrzeżeniem art. 13 ust. 2 i 3, zbiorów utrwalonych na nośnikach komputerowych,<br>pod warunkiem stosowania rozwiazań wymienionych pod warunkiem stosowania rozwiązań wymienionych w art. 71 ust. 2.
- 2. Jeżeli system ochrony zbiorów danych rachunkowości, utrwalonych na nośnikach komputerowych, nie spełnia wymagań określonych w art. 71 ust. 2, zapisy te powinny być wydrukowane w terminach przewidzianych w art. 13 ust. 6.
- 3. Przechowywanie ksiąg rachunkowych na innym nośniku niż wymieniony w ust. 2 jest dopuszczalne pod warunkiem zapewnienia odtworzenia ksiąg w formie wydruków.

#### **1.9. Zasady ochrony danych przez system FK**

System jest wyposażony w funkcje nadawania praw operatorom, przypisującym im dostęp do pracy z danym programem, lub tylko z pewnymi częściami systemowymi, takimi jak w przypadku programu FK:

- dostep do systemu FK;
- aktualizacja dokumentów FK;
- aktualizacja planu kont FK;
- aktualizacja rejestru sprzedaży i zakupów;
- przegląd dokumentów FK;
- przegląd planu kont FK;
- przegląd rejestru sprzedaży i zakupów;
- przetwarzanie danych;
- rozksięgowanie dokumentów;
- wydruki

Przy definiowaniu operatora decydujemy jakiego typu uprawnienia pragniemy mu nadać. Czy będzie to jedynie dostęp do programu, czy aktualizacja poszczególnych jego elementów, czy dostęp do wszystkich uprawnień systemowych.

Dostęp do programu jest chroniony hasłem nadawanym przez administratora w module Nadzorca. W przypadku rozpoczęcia pracy z programem konieczne jest podanie nazwy operatora oraz hasła dostępu. Tego typu zabezpieczenie jest fizycznym zabezpieczeniem przed dostępem do programu osób zewnętrznych nie posiadającym uprawnień pracy z programami.

Ochrona danych polega na stosowaniu odpornych na zagrożenia nośników danych, na doborze środków ochrony zewnętrznej, na systematycznym tworzeniu kopii zapasowych na nośnikach magnetycznych lub optycznych oraz stosowaniu ochrony przed nieupoważnionym dostępem do programów komputerowych (art. 71).

System jest wyposażony w mechanizm archiwizacji pojedynczego modułu lub wszystkich zainstalowanych modułów zintegrowanego systemu. Archiwizacja winna być wykonywana przez wyznaczonego operatora w możliwie częstym cyklu czasowym.

Ponadto system:

- zapewnia trwałość zapisów (zapisów dokonuje się w sposób trwały bez pozostawiania miejsc na późniejsze dopiski i zmiany – art. 23; w razie ujawnienia błędów dozwolone są jedynie korekty zapisów ujemnych lub dodatnich - art. 25);
- chroni dane przed dostępem za pomocą narzędzi zewnętrznych jak np. Windows Commander;
- możliwe jest zamknięcie okresu obrachunkowego, co wiąże się z brakiem możliwości dopisywania lub zmieniania zapisów księgowych;
- program umożliwia wydruk uprawnień dla poszczególnych operatorów;
- pogram umożliwia identyfikację operatora nanoszącego zapisy księgowe.

Zgodnie z art. 71 Ustawy o Rachunkowości na użytkowaniu oprogramowania spoczywa obowiązek:

- systematycznego tworzenia kopii zapasowych danych na nośnikach magnetycznych lub optycznych;
- zapewnienie ochrony przed dostępem do programów;
- dobór ochrony zewnętrznej;

• stosowanie odpornych na zagrożenia nośników magnetycznych lub optycznych (np. CD-ROM).

# **2. Przygotowanie przetwarzania**

Przed przystąpieniem do komputerowego przetwarzania danych powinniśmy ustalić datę rozpoczęcia przetwarzania, plan kont oraz wyznaczyć bilans otwarcia.

#### **2.1. Data rozpoczęcia przetwarzania**

Rozpoczęcie pracy z nowym programem następuje najczęściej na początku roku, nie jest to jednak regułą. Na pewno powinien to być początek okresu rozliczeniowego (pierwszy dzień miesiąca).

#### **2.2. Ustalenie planu kont**

W programie FK plan kont może zawierać konta o długości od 3 do 30 znaków. Musimy więc założyć, że nie ma kont krótszych niż 3 znaki i dłuższych niż 30. Ustalenie pełnego planu kont nie jest konieczne do rozpoczęcia pracy, gdyż system pozwala na sukcesywne dodawanie kont (zarówno analitycznych jak i syntetycznych), w trakcie roku obrachunkowego. Ułożenie pełnego planu jest jednak niezmiernie praktyczne z punku widzenia panowania nad księgowością firmy.

#### **2.3. Bilans otwarcia**

Podczas zakładania planu kont powinniśmy znać stan stron Wn i Ma konta na początku okresu obrachunkowego, i wprowadzić jako bilans otwarcia.

Znajomość BO podczas zakładania kont nie jest konieczna, gdyż BO można uzupełnić później . Jednak prawidłowe stany na kontach uzyskamy jedynie wówczas gdy oprócz obrotów na koncie będzie podane BO.

# **3. Uruchomienie programu**

Konfiguracja początkowa dla wszystkich modułów systemu ADA musi zostać przeprowadzona w programie Nadzorca. Istotne dla bezpieczeństwa przechowywanych danych, jest określenie użytkowników, którzy mają prawo dostępu do poszczególnych modułów systemu, oraz zaznaczenie zakresu ich uprawnień. Są to czynności, które wykonuje administrator systemu.

Niezbędnym krokiem wykonywanym również w Nadzorcy jest podanie danych ADMG, (ADMG - Administracja Główna). Dla pojedynczej Firmy (np. Spółdzielnia Mieszkaniowa, Przedsiębiorstwo Gospodarki Mieszkaniowej) jest to 1 ADMG. W przypadku obsługi Wspólnot Mieszkaniowych, każda Wspólnota to nowe ADMG.

Podczas instalacji programu na pulpicie tworzony jest skrót. Uruchomienie programu następuje poprzez dwukrotne kliknięcie ikony **FK** (Rysunek 1).

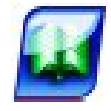

**Rysunek 1. Ikona programu ADA FK** 

#### **3.1. Logowanie operatora do programu**

Po uruchomieniu programu pojawi się okno z prośbą o zalogowanie się operatora do programu (Rysunek 2). Podajemy kod operatora oraz jego hasło dostępu i zatwierdzamy wciskając **OK**.

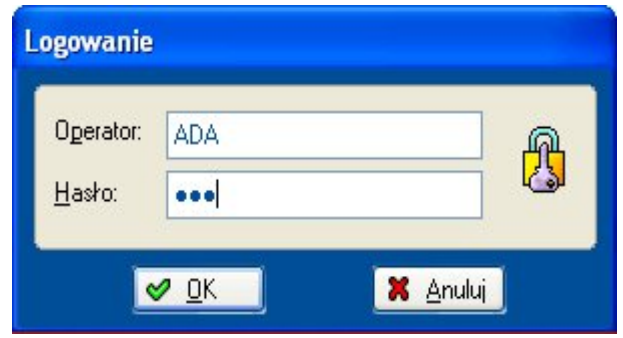

**Rysunek 2. Logowanie operatora do programu** 

Pojawienie się komunikatu Nie ma takiego operatora wskazuje najczęściej na nieprawidłowo wpisany kod operatora lub hasło. Należy spróbować

zalogować się ponownie podając prawidłowy kod operatora i hasło dostępu.

W programie ADA zaimplementowany został zaawansowany mechanizm przypisywania uprawnień do funkcji programu. Uprawnienia przypisywane są indywidualnie operatorom logującym się do programu. Komunikat Operator nie posiada prawa do wykonywania tej funkcji pojawia się gdy danemu operatorowi nie przypisano uprawnień.

Za przypisanie uprawnień operatorom programu odpowiedzialny jest administrator, lub inna upoważniona do tego osoba, z którą należy się w takim przypadku skontaktować.

Ze względów bezpieczeństwa zalecane jest aby każda osoba mająca dostęp do systemu posługiwała się własną nazwą operatora i nie udostępniała swojego hasła innym.

# **3.2. Okno główne programu**

Główny ekran programu (Rysunek 3) podzielony jest na pięć części.

| <b>E</b> [ADA] FK          |              | Plik Księga-główna Rozrachunki Operacje Rejestry Wydruki Narzędzia Okno Pomoc |      |                             |                |              |                          |              |  |               | $ \mathbf{E}$ $\mathbf{x}$                             |
|----------------------------|--------------|-------------------------------------------------------------------------------|------|-----------------------------|----------------|--------------|--------------------------|--------------|--|---------------|--------------------------------------------------------|
| $\ \mathbf{x}\ $<br>Koniec | $\mathbf{u}$ | Plan kont Dokumenty Rozrachunki Koszty                                        | ويوا | $\Omega$<br>Zakupy Sprzedaż | $\blacksquare$ | 今<br>Faktury | $\mathcal{L}$<br>Wydruki | S<br>Analizy |  | $\mathscr{P}$ | 12.2012 [001]<br>C:Doctmest and Settigs Wrek's spitch. |
|                            |              |                                                                               |      |                             |                |              |                          |              |  |               |                                                        |
|                            |              |                                                                               |      |                             |                |              |                          |              |  |               |                                                        |
|                            |              |                                                                               |      |                             |                |              |                          |              |  |               |                                                        |
|                            |              |                                                                               |      |                             |                |              |                          |              |  |               |                                                        |
|                            |              |                                                                               |      |                             |                |              |                          |              |  |               |                                                        |
|                            |              |                                                                               |      |                             |                |              |                          |              |  |               |                                                        |
|                            |              |                                                                               |      |                             |                |              |                          |              |  |               |                                                        |
|                            |              |                                                                               |      |                             |                |              |                          |              |  |               |                                                        |
|                            |              |                                                                               |      |                             |                |              |                          |              |  |               |                                                        |
|                            |              |                                                                               |      |                             |                |              |                          |              |  |               |                                                        |

**Rysunek 3. Główny ekran programu** 

Górną część ekranu zajmują: pasek tytułu, klasyczne menu oraz pasek narzędzi. Środkową część ekranu stanowi obszar roboczy. Dolną część ekranu zajmuje pasek statusu.

- Pasek tytułu zawiera nazwe oraz tytuł służące do identyfikacji okna. W przypadku głównego okna programu jest to [ADA] FK. Każde kolejne okno (formatka) wywoływane w programie będzie posiadało własny pasek tytułu.
- **Pasek menu** widoczny jest jako szereg poleceń. Po kliknięciu na wybranym poleceniu, rozwija się lista szczegółowych operacji dostępnych z danego menu. Np. polecenie Plik daje dostęp do:
	- o Konfiguracja drukarki
	- o Przeł*ą*cz moduł
	- o Koniec
- Pasek narzędzi składa się z ikon (przyciski wyróżnione rysunkiem). Opcje dostępne za pomocą paska narzędzi są równoważne poleceniom z paska menu. Zadaniem paska narzędzi jest ułatwienie pracy poprzez szybszy dostęp do najczęściej używanych poleceń.
- **Obszar roboczy** jest częścią okna, na której pojawiają się kolejne wywoływane formatki, pozwalające na wprowadzanie i przetwarzanie danych.
- **Pasek stanu** wyświetla informacje o aktualnie wykonywanej czynności, dacie i godzinie.

#### **3.3. Praca z wybraną firmą i miesiącem księgowym**

Użytkownik, po wybraniu prawego górnego okna z otwartym miesiącem księgowym i rokiem, ma możliwość zmiany pracy miesiąca księgowego i roku, a także firmy (wspólnoty mieszkaniowe).

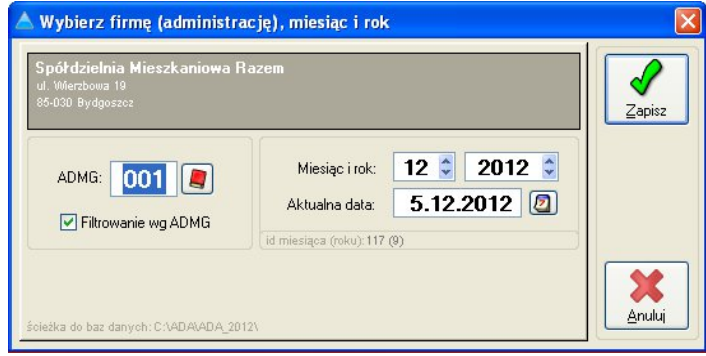

**Rysunek 4. Okno wyboru firmy, miesiąca i roku księgowego** 

# **4. Konfiguracja programu**

Kolejne czynności konfiguracyjne wykonujemy w module FK:

#### **4.1. Otwarcie roku księgowego**

Pierwszą czynnością w programie FK jest otwarcie roku księgowego. Z paska menu wybieramy **Operacje | Otwarcie roku | Nowy rok**. Wybieramy i zatwierdzamy rok księgowy. Program zapyta czy przepisać plan kont. Jeśli jest to pierwsze uruchomienie programu lub plan kont z poprzednich lat księgowych ma zostać zmieniony wybieramy opcję **NIE**. Jeśli chcemy przepisać istniejący w poprzednich latach plan kont wybieramy opcję **TAK**.

#### **4.2. Plan kont**

Przed rozpoczęciem wprowadzania własnego planu kont do systemu należy przeprowadzić jego dokładną analizę. Szczególną uwagę należy zwrócić na rozbudowę analityk. W przypadku zapotrzebowania na różne informacje w celu tworzenia analiz, sprawozdań, zestawień, które później można budować w programie w oparciu o konta.

W ramach jednego roku obrachunkowego struktura planu kont nie może być zmieniana, co oznacza, że raz ustalona długość kont musi zostać zachowana do końca roku księgowego.

Program pozwala na tworzenie dowolnej struktury kont. Dzieląc konta na zespoły rozpoczynające się cyfrą od 0 do 9 mamy możliwość utworzenia 10 zespołów kont.

Plan kont jest wielopoziomowy, co doje możliwość rozbudowania analityki bardzo szczegółowo.

Budowanie planu kont rozpoczynamy od zdefiniowania parametrów syntetyki. W tym celu z paska menu wybieramy opcję **Księga glowna Konta syntetyki** . Wyświetlone zostanie okno przeglądu kont syntetycznych (Rysunek 5).

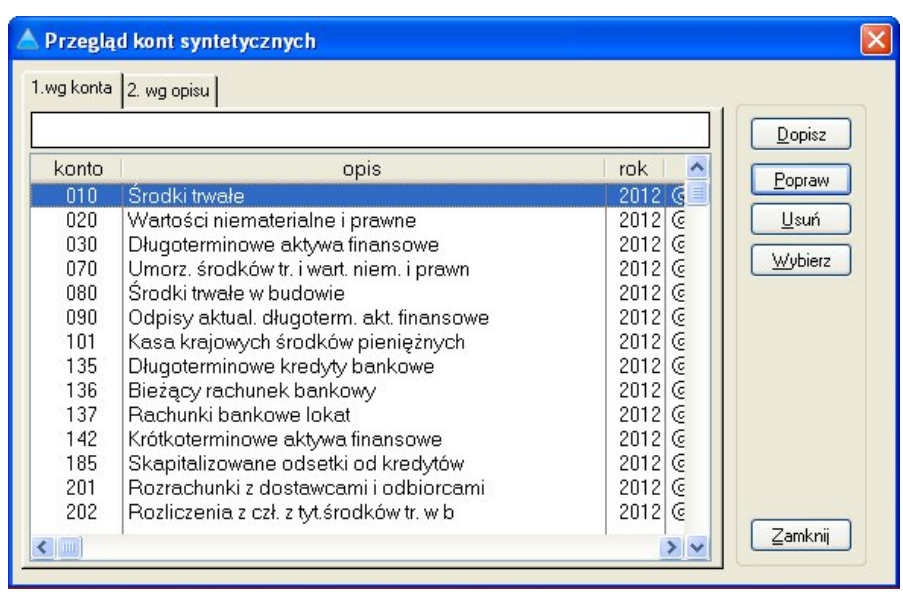

#### **Rysunek 5. Okno przeglądu kont syntetycznych**

Po wybraniu przycisku Dopisz w oknie musimy podać konto i jego opis (Rysunek 6).

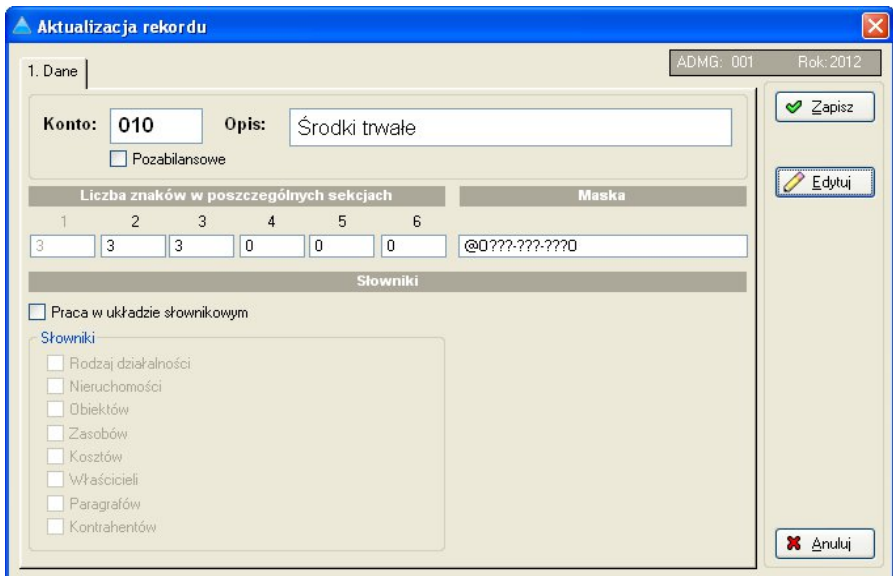

**Rysunek 6. Okno dopisywania/aktualizacji konta syntetycznego** 

Zaznaczenie opcji praca w układzie słownikowym, pozwala na wybór słownika, na podstawie którego tworzone będą konta analityczne. Np. dla konta 702 prowadzona ma być analityka na poszczególne obiekty. Obiekty zostały założone w programie nadzorca i posiadają kody 01001 obiekt 1 i 01002 - obiekt 2. Dla ewidencji kosztów obiektu 01001, zamierzamy przeznaczyć konto 702-01001, itd.. Zaznaczamy wówczas opcję praca w układzie słownikowym, oraz Słownik obiektów. W odsłoniętym polu przy słowniku obiektów, podajemy liczbę znaków dla kodu, w tym przypadku będzie to 5. Przy zakładaniu kont analitycznych dla konta 702 będziemy proszeni o wybór obiektu ze słownika.

Po określeniu parametrów dla kont syntetycznych możemy przystąpić do zakładania kont analitycznych. W tym celu z paska menu wybieramy opcję Księga główna | Plan kont. Możemy skorzystać także z przycisku Plan **kont** umieszczonego na pasku narzędziowym głównego okna programu FK. Wyświetlone zostanie okno przeglądu kont syntetycznych (Rysunek 8).

| <b>Plan kont</b>                                                    |                                                                                                    |                        |
|---------------------------------------------------------------------|----------------------------------------------------------------------------------------------------|------------------------|
| 1. Wg konta 2. Wg nazwy                                             |                                                                                                    |                        |
|                                                                     |                                                                                                    |                        |
| Konto                                                               | Nazwa konta                                                                                                    | Stan                   |
| 070-000-010<br>070-000-011                                          | Umorzenie budowli i budynków pozostały<br>Umorzenie budynków mieszkalnych                                           | Obroty<br>æ.<br>konta  |
| 070-000-040<br>070-000-070<br>070-000-080                           | Umorzenie urządzeń tchnicznych i maszyr<br>Umorzenie środków transportu<br>Umorzenie narzędzi, przyrządów, ruchomo: | Obroty<br>latami       |
| 070-000-090<br>080-2000-000                                         | Umorzenie wartości niematerialnych i pray<br>Środki trwałe w budowie                                                | DV Zaznacz             |
| 080-000-000<br>090-***-***                                          | Środki trwałe w budowie<br>Odpisy aktual, długoterm, akt. finansowe                                                 | Dopisz<br>÷.           |
| 090-000-000<br>$101 - x^{x} - x^{x}$                                | ≣<br>Odpisy aktual, długoterm, akt. finansowe.<br>Kasa krajowych środków pieniężnych                                | Popraw<br><b>D</b> suń |
| 101-000-000<br>135-***-***                                          | kasa krajowych środków pieniężnych.<br>Długoterminowe kredyty bankowe                                               |                        |
| 135-000-000<br>136- <sup>222</sup> -222                             | długoterminowe kredyty bankowe<br>Bieżący rachunek bankowy                                                          |                        |
| 136-000-001<br>136-000-002<br>137 <sub>-</sub> MAN <sub>-</sub> MAN | biezacy rachunek bankowy/270-1/<br>Rachunek bankowy ZFSS/275-111/<br>Rachunki bankowe lokat                         |                        |
| ◀                                                                   | >                                                                                                    | Zamknij                |

**Rysunek 8. Plan kont** 

W oknie planu kont wybieramy przycisk Dopisz i wprowadzamy nowe konto (Rysunek 9 i 11).

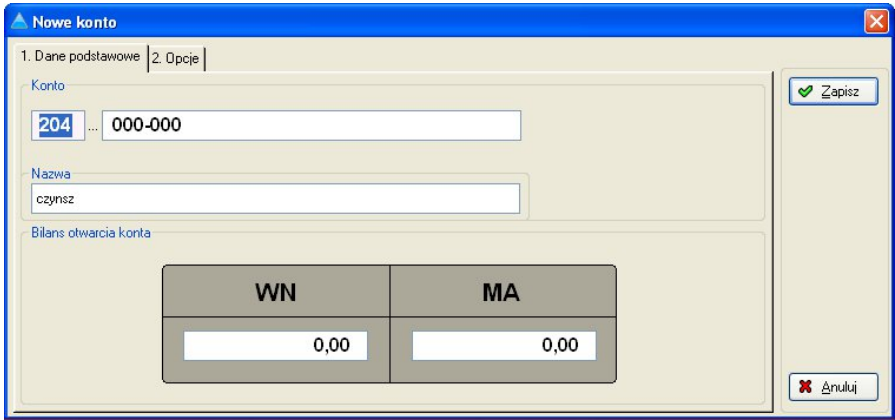

**Rysunek 9. Dopisywanie konta analitycznego** 

Wprowadzamy konto (cyfry bez kresek i/lub gwiazdki), opis konta, oraz na zakładce pozostałe dane zaznaczamy te wskaźniki, które są potrzebne (Rysunek 10):

- konto rozrachunkowe,
- konto budżetowe.
- dotyczy obiektu,
- konto kosztowe,
- konto pozabilansowe.

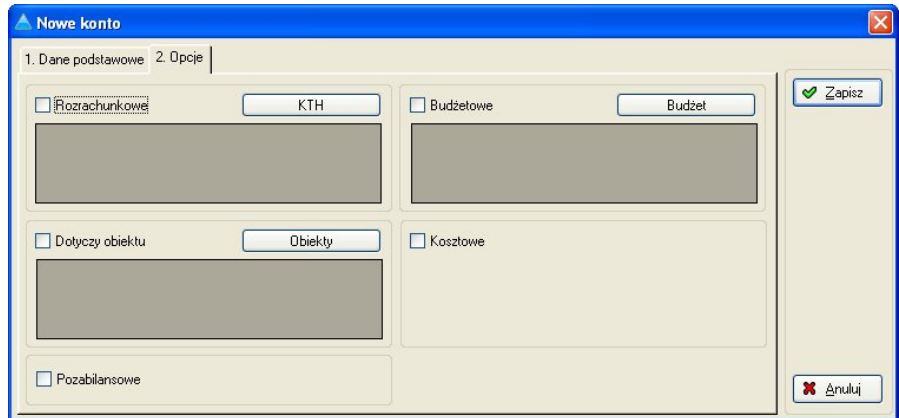

**Rysunek 10. Dopisywanie konta analitycznego** 

Określenia "konto rozrachunkowe", "konto budżetowe", "konto pozabilansowe" i "konto kosztowe" mówią same za siebie. Określenie "dotyczy obiektu" związane jest z księgowością administracji zasobami mieszkaniowymi (spółdzielni mieszkaniowych itp.) i poza tymi jednostkami nie należy tych opcji zaznaczać.

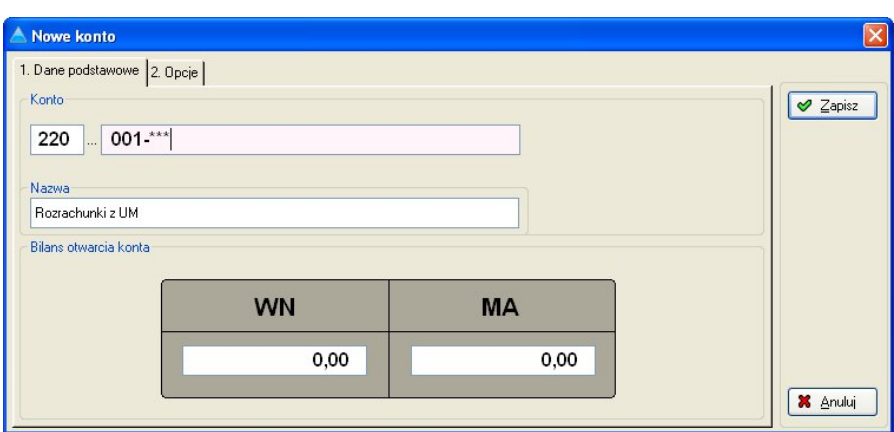

**Rysunek 11. Dopisywanie konta syntetycznego** 

Przykładowe konta analityczne:

100-00 150-15-15 200-01012 501-01-01002-300-010

Przykładowe konta syntetyczne:

1\*\*\*-\*\* 100-\*\* 150-\*\*-\*\* 150-15-\*\* 200-\*\*\*\*\* 501-\*\*-\*\*\*\*\*-\*\*\*-\*\*\* 501-01-\*\*\*\*\*-\*\*\*-\*\*\* 501-01-01001-\*\*\*-\*\*\* 501-01-01001-300-\*\*\*

Wyłącznie w trakcie zakładania kont analitycznych wpisujemy kwoty BO z początku okresu księgowego.

Konta syntetyczne, jako konta na które się nie księguje, a na których wartości Wn/Ma powstają jako sumy istniejących i odpowiadających im kont analitycznych - uaktualniają się samoczynnie w trakcie księgowania.

Jeśli jednak zakładamy nowe konta syntetyczne lub nanosimy BO dla kont analitycznych - powinniśmy jednorazowo wykonać operacje uaktualnienia stanów kont syntetycznych. W tym celu z paska menu wywołujemy procedurę **Narzędzia | Konta | Przeliczenie stanu kont syntetycznych**. Po tej operacji stany kont zostaną uaktualnione i dalej przy każdym księgowaniu będą się samoczynnie zmieniać.

Menu podstawowe Planu Kont umożliwia dopisywanie kont (Dopisz -**ALT+D**), modyfikację konta (**Popraw** – **ALT+P**) oraz usunięcie konta (Usun<sup>2</sup> ALT+U). Usuniecie konta możliwe jest tylko w przypadku, gdy konto nie posiada zapisów księgowych.

Menu Przeglądu kont umożliwia także dodatkowo wydruk obrotów na danych kontach (**Obroty konta** – **ALT+O**) (Rysunek 12).

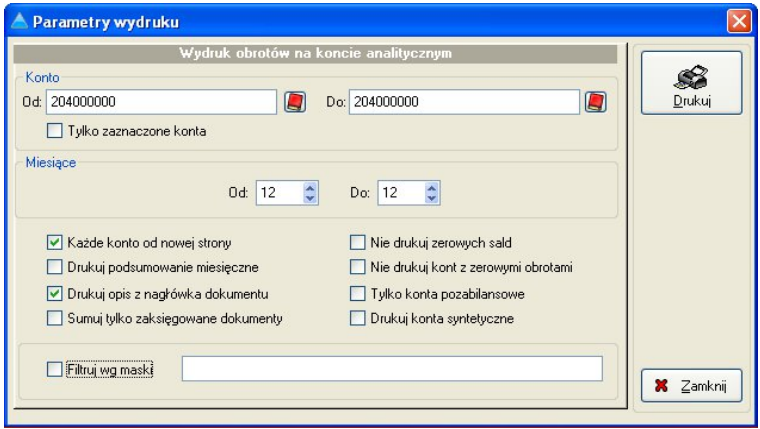

**Rysunek 12. Parametry wydruku obrotów konta** 

Standardowo system proponuje wydruk pojedynczego wybranego konta oraz miesiąca księgowego, w którym aktualnie pracuje system FK. W przypadku jeśli z tego menu chcemy przygotować wydruk obszerniejszy dotyczący większego zakresu kont i kilku miesięcy wówczas w słownikach kont od do wybieramy jaki zakres kont chcemy drukować oraz jakich miesięcy dany wydruk ma dotyczyć.

Przykładowy wydruk obrotów konta przedstawia rysunek 13.

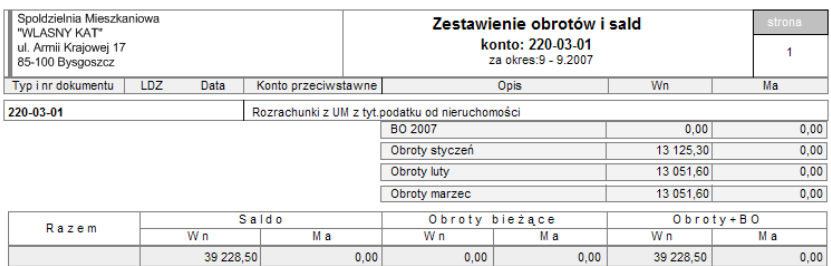

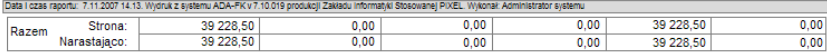

**Rysunek 13. Wydruk obrotów konta** 

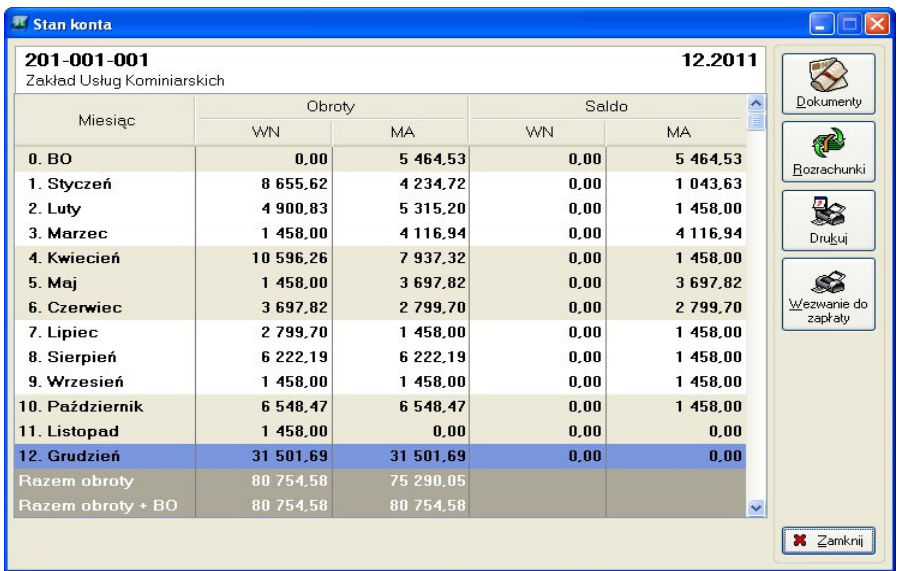

Menu Planu Kont umożliwia także podgląd stanu konta (Stan – ALT+S) (Rysunek 14).

**Rysunek 14. Stan konta** 

Podgląd ten umożliwia:

- przegląd obrotów na koncie w poszczególnych miesiącach księgowych łącznie z BO.
- przejście do przeglądu rozrachunków w przypadku gdy dane konto jest kontem rozrachunkowym.
- przegląd obrotów, sald i dokumentów pojedynczego miesiąca (Rysunek 15). Okno przeglądu wybranego miesiąca wywołujemy klikając na pole stanu kont zawierające nazwę miesiąca. Przegląd<br>wykazuje obroty bieżace, obroty poprzednie, obroty obroty bieżące, obroty poprzednie, obroty niezaksięgowane oraz saldo danego miesiąca. Podgląd ten umożliwia także przegląd wszystkich dokumentów składających się na saldo danego miesiąca. Pozycje oznaczone symbolem **X** są pozycjami zaksięgowanymi na danym koncie w danym miesiącu. Brak symbolu X oznacza, że dokument nie został zaksięgowany na koncie i znajduje się wówczas w obrotach nie zaksięgowanych.

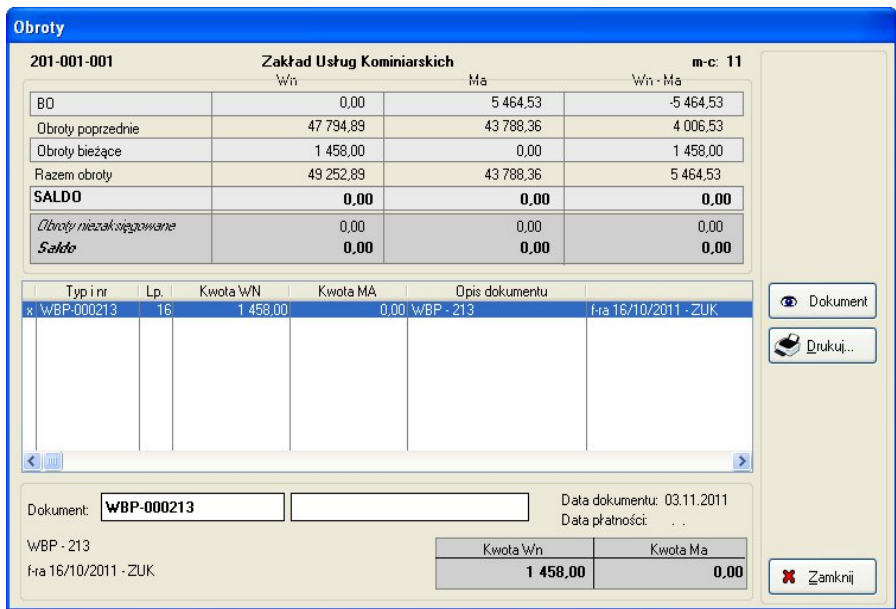

**Rysunek 15. Obroty konta w wybranym miesiącu księgowym** 

#### **4.3. Słowniki**

Idea słowników przy komputerowym przetwarzaniu danych jest oczywista. Np. typ dokumentu (faktura, polecenie księgowania, nota memoriałowa czy inne) powinien być wprowadzony do komputera tylko raz. Robimy to za pomocą słowników, a później używamy wybierając ze słownika. Gdyby nie słowniki - doszłoby np. do sytuacji w której jedna operatorka dla polecenia księgowania wpisuje "PK" inna wpisuje "P.K." jeszcze inna "Pk" czy "pol.księg.". Komputer nie poradziłby sobie z tyloma określeniami i traktowałby takie dokumenty jako różnego rodzaju.

Z paska menu wybieramy **Narzędzia | Słowniki** i wypełniamy niezbędne słowniki, przynajmniej po jednej pozycji słownika "typy dokumentu" i "koszty/przychody". Możemy również wpisać kilku kontrahentów.

Firmy spoza spółdzielczości mieszkaniowej nie wypełniają słowników dotyczących nieruchomości, obiektów i zasobów. Spółdzielnie mieszkaniowe i inne administracje domów powinny mieć wypełnione słowniki zasobów i obiektów jedynie wówczas, gdy korzystają z programu ADA Czynsze.

Słowniki "towaru lub usługi" powinny być założone, jeśli będziemy je wykorzystywać. Słowników tych używamy przy wystawianiu faktur za usługi czy towary. Jeśli nie chcemy wystawiać faktur - słowników nie musimy zakładać. Możemy je założyć w każdym czasie w przyszłości, jeśli zajdzie taka potrzeba.

Użytkownik ma możliwość pracy wyłącznie z klawiaturą, wówczas używa kombinacji klawiszy lewy alt na klawiaturze oraz symbol podkreślonej literki:

- **ALT+D**  Dopisz
- $\bullet$  **ALT+P** Popraw
- **ALT+U**  Usuń

Słowniki programu ADA FK dostępne z menu **Narzędzia | Słowniki**:

- Kontrahenci
- Obiekty
- Zasoby
- Nieruchomości
- Odsetki
- Typy dokumentów
- Typy rejestrów
- Autonumeracja
- Jednostki miary
- Koszty/przychody
- Rodzaje działalności
- Typy zasobów

# **4.4. Parametry domyślne programu**

1. ADMG, miesiąc i rok

Po wybraniu polecenia parametry domyślne system pierwsza zakładka wskazuje użytkownikowi na jakiej firmie w chwili obecnej pracuje (w tym miejscu istnieje możliwość przełączenia się na inną firmę), w jakim miesiącu i roku księgowym (tutaj mamy możliwość zmiany miesięca i roku) (Rysunek 16).

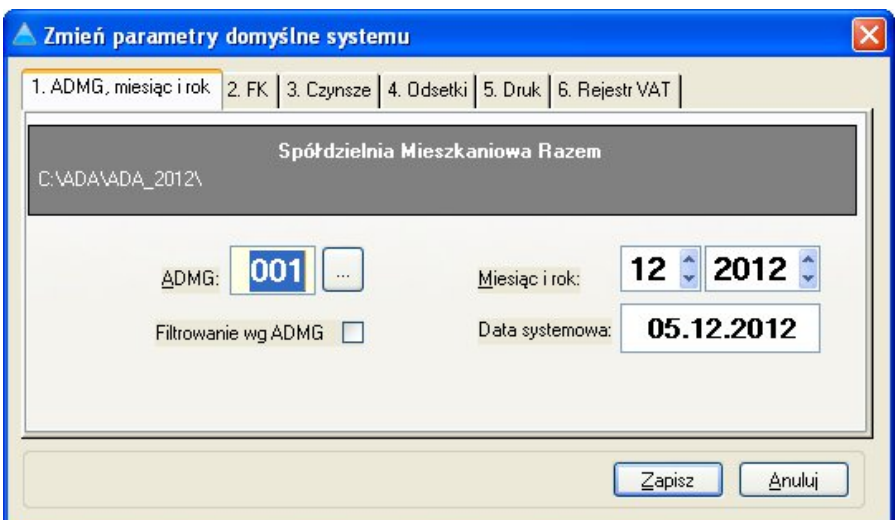

**Rysunek 16. Parametry domyślne programu ADA FK – ADMG, miesiąc i rok** 

2. FK

**Automatyczna dekretacja dla przeciwstawnego** - przy włączonej opcji, podczas wprowadzania pozycji dokumentów, wskazanie konta podstawowego i konta przeciwstawnego powoduje automatyczne utworzenie 2 dekretów. Jeden dla konta podstawowego, drugi dla przeciwstawnego.

**Uproszczony przegląd dokumentów** - opcja ma wpływ na sposób wyświetlania formatki dokumenty. Na standardowej formatce wyświetlone są dokumentu oraz dekrety. Po włączeniu opcji uproszczony przegląd, widoczne są nagłówki wprowadzonych dokumentów, a okno z dekretami otwiera się po zaznaczeniu dokumentu i kliknięciu na przycisku dekrety.

**Zintegrowana baza danych** – jest to opcja zaawansowana. Nie należy zmieniać ustawienia domyślnego.

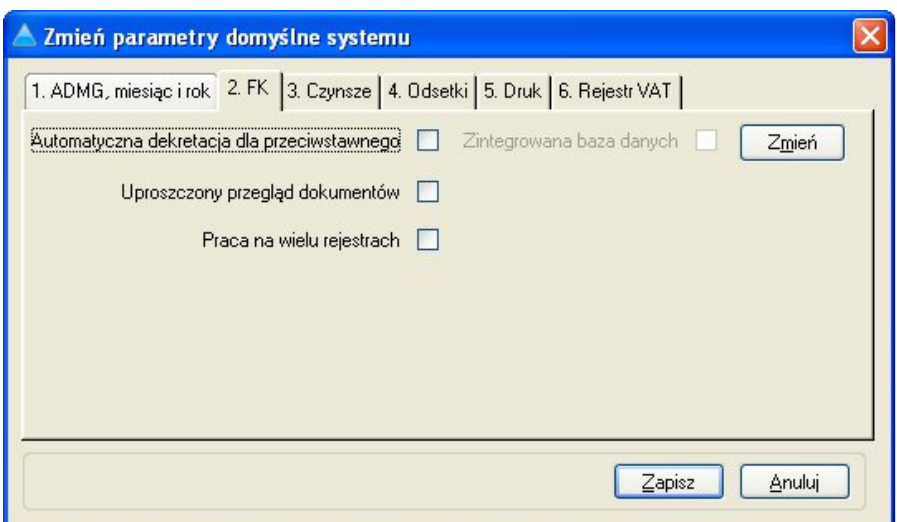

**Rysunek 17. Parametry domyślne programu ADA FK – FK** 

3. Czynsze

Ta zakładka służy do powiązania modułu FK z modułem Czynsze. Tutaj określa się oznaczenia faktur wystawianych w systemie Czynsze oraz symbol dokumentów pobieranych z Czynszów do systemu FK.

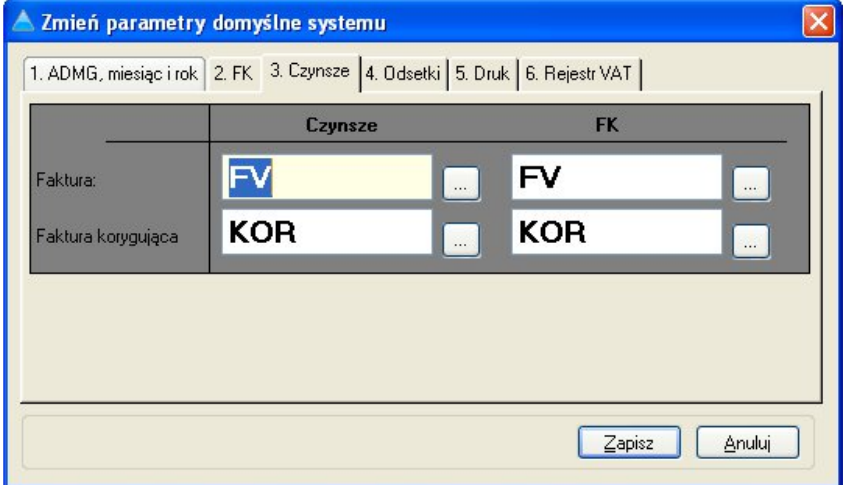

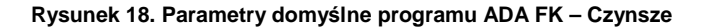

#### 4. Odsetki

Definicja odsetek (wykorzystywanych przy tworzeniu not księgowych) polega na zdefiniowaniu w słowniku stawek odsetkowych rodzaju stawki odsetkowej).

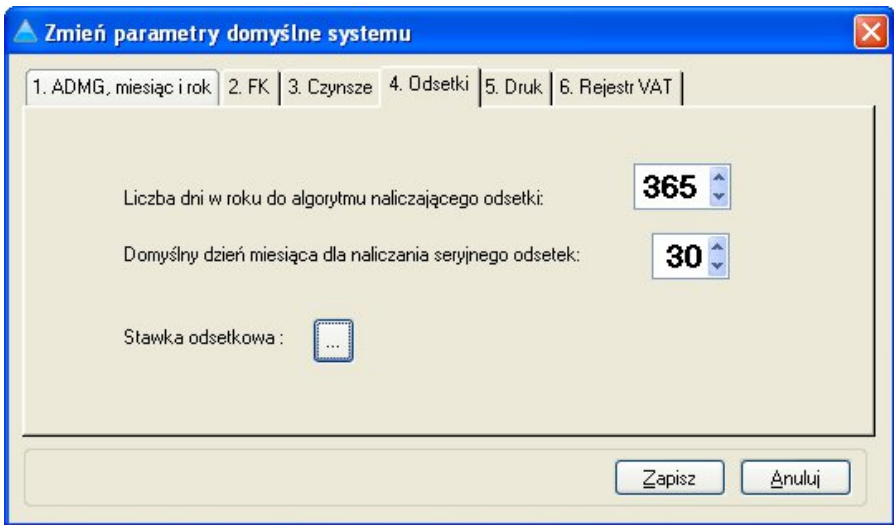

**Rysunek 19. Parametry domyślne programu ADA FK – Odsetki** 

5. Druk

Definicja miejsca przechowywania pliku graficznego z logo firmy wskazanie ścieżki dostępu na dysku lokalnym. Do wydruków i zestawień księgowych logo będzie każdorazowo załączane.

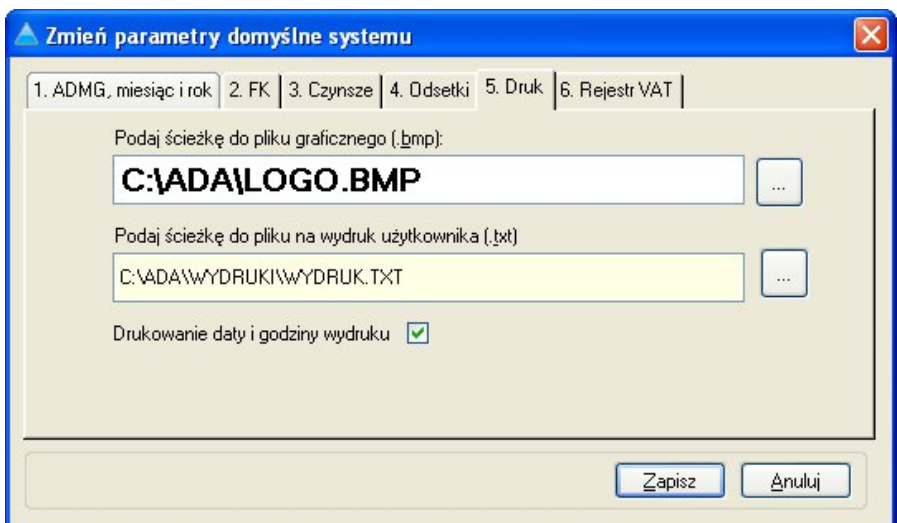

**Rysunek 20. Parametry domyślne programu ADA FK – Druk** 

6. Rejestry VAT

**Dekretacja rejestru sprzedaŜy/zakupów do księgi głównej** - przy zaznaczonej opcji możliwe jest, przy wprowadzaniu faktury ,bądź jej pozycji wskazanie kont, na które maja zostać rozksięgowane wprowadzane kwoty po zatwierdzeniu dokumentu. Operacja księgowania poprzez rejestry zostanie opisana szczegółowo w rozdziale dotyczącym rejestrów.

**Tworzenie rozrachunku na podstawie dokumentu rejestru**  sprzedaży zakupów – zaznaczenie parametru powoduje, że po zatwierdzeniu faktury wprowadzonej do rejestru automatycznie tworzony jest rozrachunek.

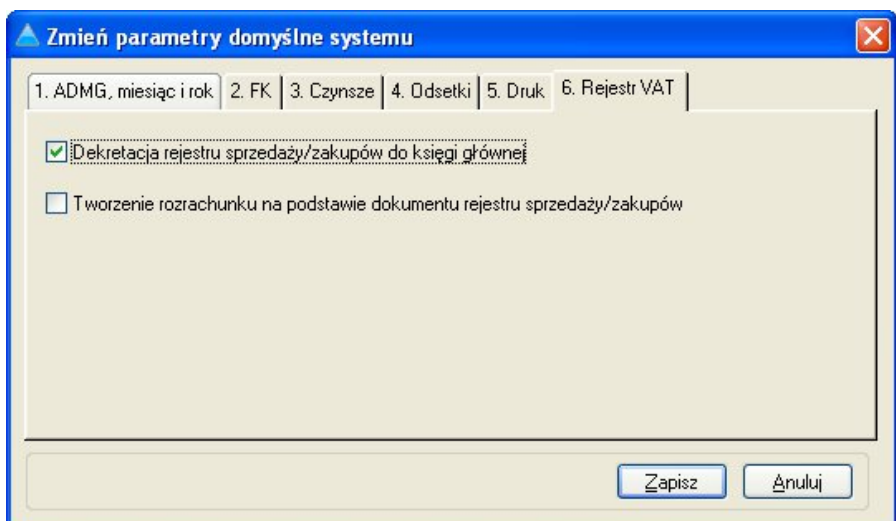

**Rysunek 21. Parametry domyślne programu ADA FK – Rejestr VAT** 

# **5. Księgowanie**

Wszystkie operacje księgowe wykonywane są dwuetapowo. W pierwszej kolejności wprowadzamy dane (używamy tu określenia wprowadzanie dokumentów). Dokumenty można sprawdzić, modyfikować, czy w końcu nawet skasować rezygnując z danego dokumentu. Po wprowadzeniu dokumentów kolejnym krokiem jest ich rozksięgowanie.

Rozksięgowanie powoduje przeniesienie kwot dokumentów na zadekretowane w nich konta. Po rozksięgowaniu dokumenty pozostają tworząc archiwum dokumentów. Samo rozksięgowanie powoduje zmianę atrybutu dokumentów z "nie zaksięgowany" na "zaksięgowany". Przejawia się to wizualnie pojawieniem się symbolu **X** w pierwszej kolumnie wykazu dokumentów.

#### **5.1. Wprowadzanie dokumentów**

Przygotowane do księgowania dokumenty wprowadzamy otwierając formatkę **Przegląd dokumentów** (Rysunek 22). Z paska menu wybieramy Księga główna | Dokumenty. Możemy skorzystać także z przycisku **Dokumenty** umieszczonego na pasku narzędziowym głównego okna programu FK.

| Przegląd dokumentów                                                                                                    |                                                                                                    |                                                                                                    | $\Box$ $\times$                                                                                                    |
|----------------------------------------------------------------------------------------------------|----------------------------------------------------------------------------------------------------|----------------------------------------------------------------------------------------------------|----------------------------------------------------------------------------------------------------|
| 1. Wg typu i numeru<br>2. Wg daty                                                                                                    | K000237<br>Typ i nr dokumentu:<br>Data dokumentu:<br>30.12.2011                                                                                                    | Nr zewnętrzny:<br>Nr dodatkowy:                                                                                                    | <b>Dopisz</b>                                                                                                    |
| Typ i nr dok.<br>Data<br>Numer zewr A<br>K-000237<br>30.12.2011<br>31.12.2011<br>M-000880<br>M-000881<br>31.12.2011<br>M-000882<br>31.12.2011<br>31.12.2011<br>M-000883<br>31.12.2011<br>M-000884<br>31.12.2011<br>M-000885<br>M-000886<br>31.12.2011<br>29.12.2011<br>U-000550<br>31.12.2011<br>M-000887<br>29.12.2011<br>U-000551<br>11-000552<br>29.12.2011<br>29.12.2011<br>U-000553<br>29.12.2011<br>U-000554<br>29.12.2011<br>U-000555<br>WBP-000250<br>28.12.2011<br>WBP-000251<br>29.12.2011<br>29.12.2011<br>U-000556<br>U-000557<br>31.12.2011<br>$\times$<br>12.12.2011<br>VS-000948 | Kontrahent:<br>Konto<br>Lp.<br>249-007-138<br>nnn <sub>1</sub><br>00002<br>101-000-000<br>204-000-000<br>00003<br>101-000-000<br>00004<br>204-000-000<br>nnnn5<br>00006<br>101-000-000<br>00007<br>249-003-002<br>ΙX<br>00008<br>101-000-000<br>201-002-034<br>X<br>00009<br>00010<br>101-000-000<br>204-000-000<br>00011<br>00012<br>101-000-000<br>234-000-100<br>00013<br>101-000-000<br>00014<br>249-007-065<br>00015<br><b>UIF</b><br>⋖<br>Liczba dziennika<br>Zapis | Kwota Wn<br>Kwota Ma<br>0.00<br>300.00<br>300.00<br>0,00<br>24 470,04<br>24 470,04<br>5979,58<br>0,00<br>5979,58<br>200,00<br>0,00<br>200,00<br>15,15<br>0.00<br>15,15<br>0.00<br>73,03<br>73,03<br>0.00<br>170,00<br>170.00<br>101,85<br>0.00<br>Podstawowy<br>Symetryczny | Kopiuj<br><b>A</b> Popraw<br>K <sub>1</sub><br><b>B</b> Usuń<br>0.00<br>C Pokaż<br>0.00<br>Schematy<br>0,00<br>Krag<br>0.00<br>0.00<br><sub>sa</sub> Inne<br>0,00<br>0.00<br>Zaksięguj<br>S Drukuj<br>> 1<br>Pozabilansowy |
| ><br>$\leftarrow$<br><b>B</b> Nowy<br>Popraw<br><b>B</b> Usuń<br>A                                                                                                    | Wn<br>0000003513<br>Ma                                                                                                    | 73 015.77<br>0.00<br>73 015.77<br>0.00<br>0.00<br>0,00                                                                                                    | 0,00<br>0,00<br><b>※</b> Zamknij<br>0,00                                                                                                    |

**Rysunek 22. Przegląd dokumentów** 

Sprawdzamy miesiąc i rok podany na górze formatki. W razie chęci zmiany bieżącego miesiąca wprowadzania danych należy kliknąć przycisk daty (na samej górze ekranu) i zmienić miesiąc i rok na odpowiedni

Dokument składa się z nagłówka opisującego oraz pozycji. Np. dla faktury nagłówkiem będzie określenie typu "faktura" dla polecenia księgowania PK, data wystawienia i inne daty itd. Pozycje tworzyć będą konkretne dekretacje księgowań, tzn. konto, strona Wn albo Ma oraz kwota.

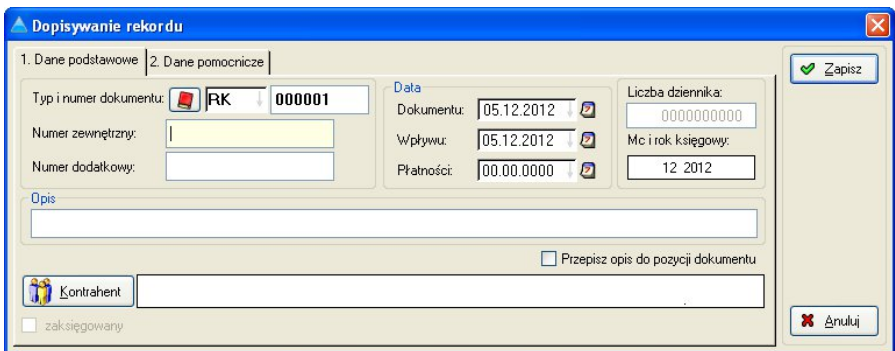

**Rysunek 23. Dodawanie nagłówka dokumentu** 

Wprowadzanie dokumentu księgowego rozpoczynamy klikając przycisk **Nowy** (**ALT+N**). Po wypełnieniu rubryk nagłówka (Rysunek 23) i zapisaniu wprowadzonych danych możemy wprowadzać pozycje (Rysunek 24). W tym celu naleŜy zaznaczyć główkę dokumentu i kliknąć przycisk **Dopisz** (**ALT+D**).

Pole konto przeciwstawne-umożliwia podwójne księgowanie (wprowadzenie jednej pozycji jest równoznaczne wprowadzeniu dwu dekretów - dla strony Wn i strony Ma). Księgowaną kwotę wystarczy wpisać tylko po stronie konta podstawowego. Funkcja ta działa tylko w przypadku, gdy w parametrach systemu została zaznaczona opcja automatyczna dekretacja dla przeciwstawnego.

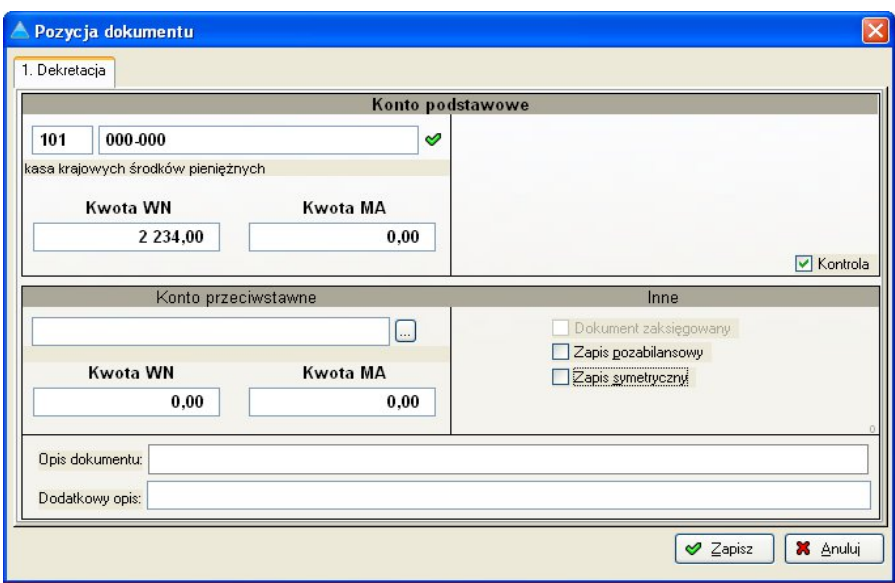

#### **Rysunek 24. Dodawanie pozycji dokumentu**

#### **5.2. Rozksięgowanie**

Dokumenty wprowadzone widoczne są w oknie **Przegląd dokumentów**  (Rysunek 22). Pusta pierwsza kolumna wykazu dokumentów oznacza, że są one niezaksięgowane. Aby dokument (jeden) zaksięgować, należy go zaznaczyć poprzez kliknięcie myszą na wybranym nagłówku dokumentu. Pole takie jest wówczas oznaczone innym kolorem. Po zaznaczeniu dokumentu naleŜy kliknąć przycisk **Zaksięguj** (**ALT+K**). Dokument zostanie zaksięgowany a w pierwszej kolumnie wykazu dokumentów pojawi się przy nim symbol **X**.

Można też wprowadzić wiele dokumentów, a później zaksięgować je wszystkie razem (księgowanie seryjne). W tym celu z paska menu wybieramy **Operacje | Księgowanie seryjne dokumentów**.

# **6. Rejestry VAT**

Przystępując do pracy z rejestrami VAT w pierwszej kolejności należy otworzyć miesiąc dla rejestrów. Polecenie otwierające miesiąc jest dostępne z paska menu **Rejestry | Otwarcie miesiąca VAT**.

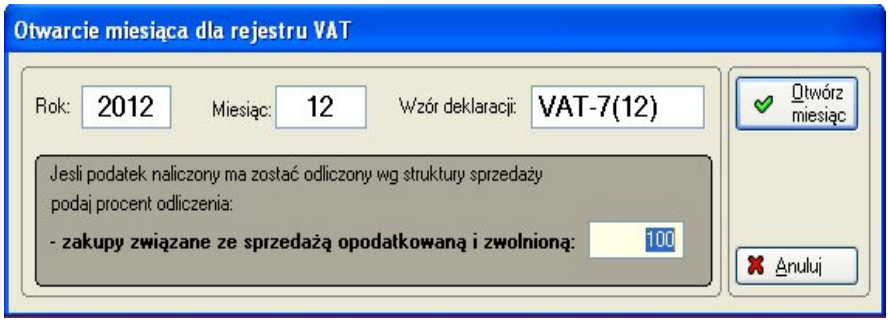

**Rysunek 25. Otwarcie miesiąca VAT** 

System prosi o potwierdzenie otwarcia rejestru na wybrany rok i miesiąc. W oknie powinniśmy też podać właściwy wzór deklaracji np. dla miesiąca lutego 2007 roku jest to deklaracja VAT-7(9) (Rysunek 25).

Po naciśnięciu przycisku OK rejestr na wybrany miesiąc zostanie otwarty. Teraz możemy przejść do pracy z rejestrami VAT. Szczegółowo opiszemy pracę z rejestrami na przykładzie rejestru zakupu. Wprowadzanie i księgowanie dokumentów w rejestrze sprzedaży będzie wyglądało analogicznie.

Okno przeglądu rejestru zakupów otwieramy wybierając z paska menu Rejestry | Rejestr zakupów. Możemy skorzystać także z przycisku **R.zakupów** umieszczonego na pasku narzędziowym głównego okna programu FK.

Zostanie otwarte okno dialogowe pozwalające wybrać jeden z typów rejestrów (Rysunek 26):

- podstawowy [0]
- pomocnicze [1,2,...]

Aby otworzyć rejestr podstawowy pozostawiamy 0 i naciskamy przycisk **Wybierz**.

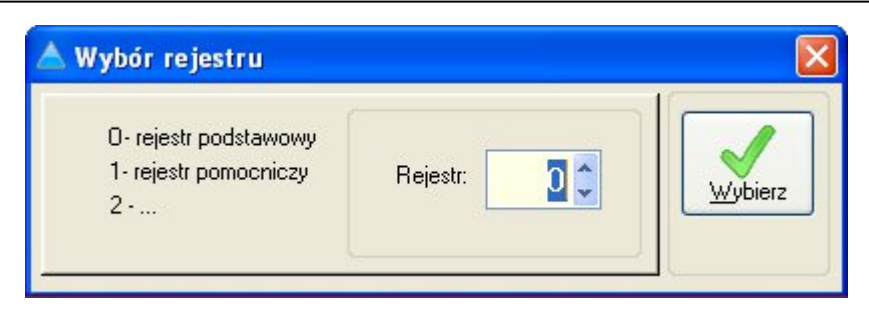

**Rysunek 26. Wybór rejestrów** 

Zasada pracy z rejestrem jest taka sama jak z dokumentami księgi głównej.

W pierwszej kolejności definiujemy "główkę" faktury, a następnie kolejne pozycje. Na liście (Rysunek 27) po lewej stronie okna rejestru zakupów, wyświetlane są dokumenty. Możemy dodawać kolejne lub edytować istniejące nie zatwierdzone, za pomoc przycisków **Nowy** i **Popraw**.

|                                                                                                    | 1. Wg nr dok. 2. Wg kth 3. Wg lp.                                                                                                    | Typ i nr dokumentu:              | ZK<br>000057                                                                                          |                      |                                                                                           |
|----------------------------------------------------------------------------------------------------|----------------------------------------------------------------------------------------------------|----------------------------------|----------------------------------------------------------------------------------------------------|----------------------|-------------------------------------------------------------------------------------------|
|                                                                                                    |                                                                                                    | Nr zewnętrzny:                   | FV 30/2007                                                                                            | Data dokumentu:      | 01.02.2007                                                                                |
| Rejestr<br>LD.<br>20                                                                                                    | Nr dok.<br>Sprzedawca                                                                                                    | Nr dodatkowy:                    |                                                                                                    | Data pratności:      | 01.02.2007                                                                                |
| $^{19}_{18}$<br>$\frac{2K}{2K}$<br>ZK<br>17<br>ZK<br>16<br>ZK<br>15<br>ZK<br>14<br>ZK<br>13<br>ZK<br>12<br><b>ZK</b><br>11<br>ZK<br>10<br>9<br>ZK<br>8<br>ZK<br>7<br>ZK<br>ZK<br>6<br>5<br>ZK<br>ZK<br>4<br>3<br>$\overline{z}$ | 000063 USŁUGI DEZYNSEKCJI I DERA<br>000072<br>FIRMA USŁUGOWA<br>000071<br>FIRMA USŁUGOWA<br>000070 EDYT SPÓŁKAZ 0.0<br>000069 PRZEDSIEBIORSTWO PHUZA<br>000068 PRZEDSIEBIORSTWO PHU ZA<br>000067 PRZEDSIĘBIORSTWO HANDLO<br>000066 PRZEDSIEBIORSTWO USŁUGŁ<br>000065 POLSKI KONCERN NAFTOWY I<br>000064 HURTOWNIA<br>000063 USŁUGI DEZYNSEKCJI I DERA<br>000062 USŁUGI DEZYNSEKCJI I DERA<br>000061<br>USŁUGI DEZYNSEKCJI I DERA<br>000060<br>USŁUGI DEZYNSEKCJI I DERA<br>000059<br>GABINET MEDYCYNY PRACY<br>000058 FIRMA HANDLOWO-USŁUGOV<br>PRZEDSIEBIORSTWO HANDLI<br>000057 | Kontrahent<br>Netto<br>188,52 98 | PRZEDSIEBIORSTWO HANDLOWO-USŁUGOWE<br>GRUNWALDZKA 2<br>85-100 BYD GOSZCZ<br>VAT<br>Brutto<br>41.47 99 | $\%$<br>22<br>229.99 | NIP: 500-01-01-100<br><b>Dopisz</b><br><b>A</b> Popraw<br><b>usuń</b><br><b>C</b> Podgląd |

**Rysunek 27. Przegląd rejestru VAT** 

W oknie definiowania dokumentu (Rysunek 28) wypełniamy kolejne pola, podając typ i numer, oznaczenie zewnętrzne, dodatkowe i wybierając kontrahenta (sprzedawcę) ze słownika.

Dane dotyczące kontrahenta takie jak: adres, NIP zostają uzupełnione na podstawie informacji wprowadzonych wcześniej do słownika.

Dla pól data wpływu, dokumentu, sprzedaży podpowiadana jest aktualna data. Datę tę można zmienić zgodnie z faktura. Formę i termin płatności musimy podać.

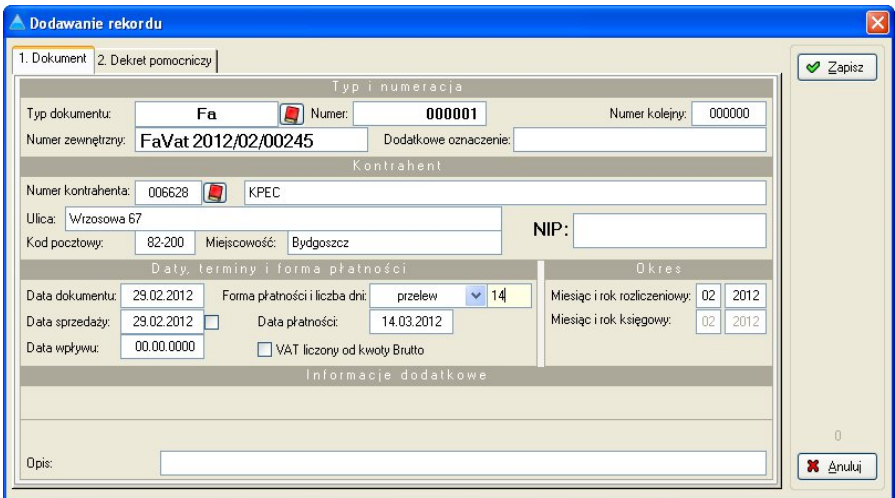

**Rysunek 28. Dodawanie nagłówka faktury** 

Jeżeli w parametrach systemu została zaznaczona opcja Dekretacja **rejestru sprzedaŜy/zakupu do księgi głównej** na zakładce **2. Dekrety pomocnicze** musimy wskazać konta, na które faktura ma zostać rozksięgowana.

Wszystkie konta dla kwot w "główce" faktury możemy podać w przypadku faktury posiadającej jedna pozycję. Gdy pozycji jest więcej, w główce podajemy tylko konta dotyczące wszystkich pozycji, pozostałe wprowadzamy przy dopisywaniu pozycji.

#### **Przykład**

Otrzymaną fakturę - opłaty stałe z tytułu CO w lokalach mieszkalnych o wartości:

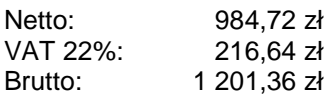

należy rozksięgować:

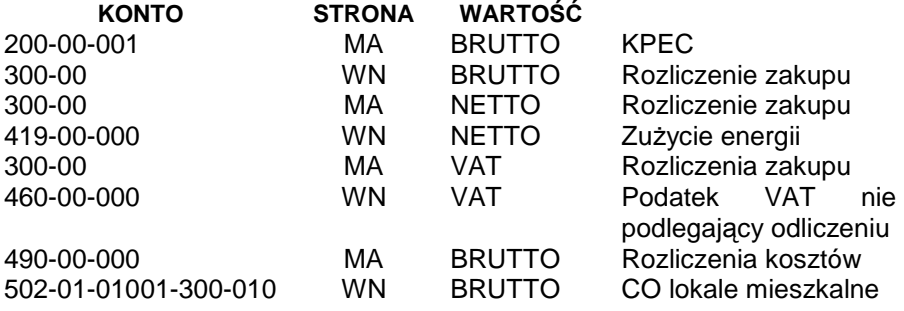

Definiujemy nagłówek dokumentu w sposób przedstawiony wyżej.

Wprowadzamy pierwsze dwa dekrety, wybierając ze słownika konta dla kwoty brutto.

Po wypełnieniu właściwych pól naciskamy przycisk Zapisz i przystępujemy do dodania pozycji faktury. W tym celu na liście po lewej stronie okna zaznaczamy, zdefiniowany przed chwila dokument, (rekord zaznaczony iest podświetlony innym kolorem) i przyciskiem zaznaczony jest podświetlony innym **Dopisz** wywołujemy kolejne okno do wprowadzania pozycji (Rysunek 29).

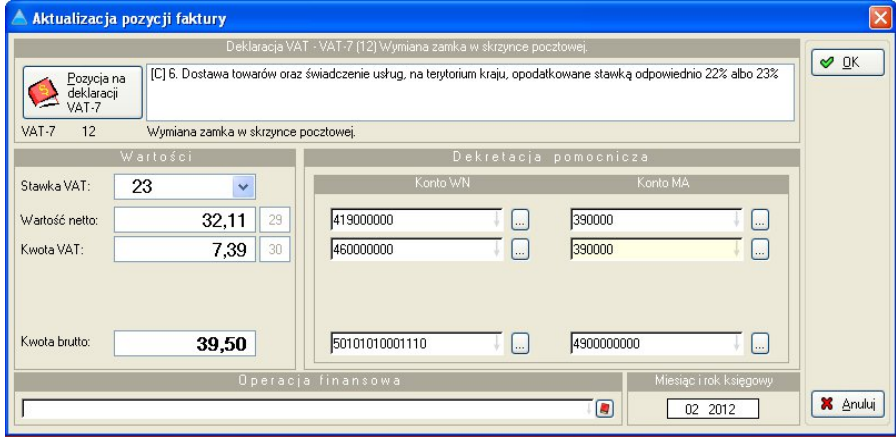

**Rysunek 29. Dodawanie pozycji faktury** 

Przycisk pozycja na deklaracji VAT stosownie do nazwy pozwala wybrać pozycję w jakiej zostanie umieszczona wartość VAT na deklaracji.

W dalszej części podajemy stawkę wartości netto, brutto i VAT oraz wskazujemy pozostałe konta. Po wypełnieniu wszystkich pól naciskamy przycisk Zapisz. Wprowadzona fakturę należy jeszcze zatwierdzić. W tym celu zaznaczamy główkę dokumentu i wciskamy przycisk zatwierdź.

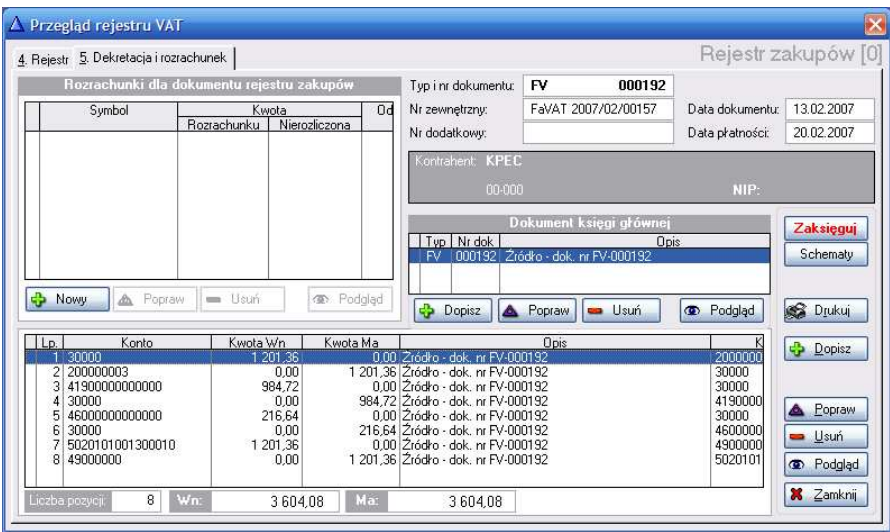

**Rysunek 30. Dekretacja faktury** 

Program automatycznie utworzył dekret do Księgi głównej. Dekret można zaksięgować przyciskiem **Zaksięguj**.

Jeżeli w parametrach systemu została zaznaczona opcja: Tworzenie rozrachunku na podstawie dokumentu rejestru sprzedaży/zakupów system zapyta czy utworzyć rozrachunek.

W przypadku rejestru zakupów powstaje zobowiązanie. W przypadku rejestru sprzedaży należność.

Po sprawdzeniu proponowanych przez system wartości możemy nacisnąć przycisk Zapisz do rozrachunków (Rysunek 31).

Utworzone dekrety oraz powstały rozrachunek są widoczne w oknie rejestru zakupów na zakładce Dekretacja i rozrachunek.

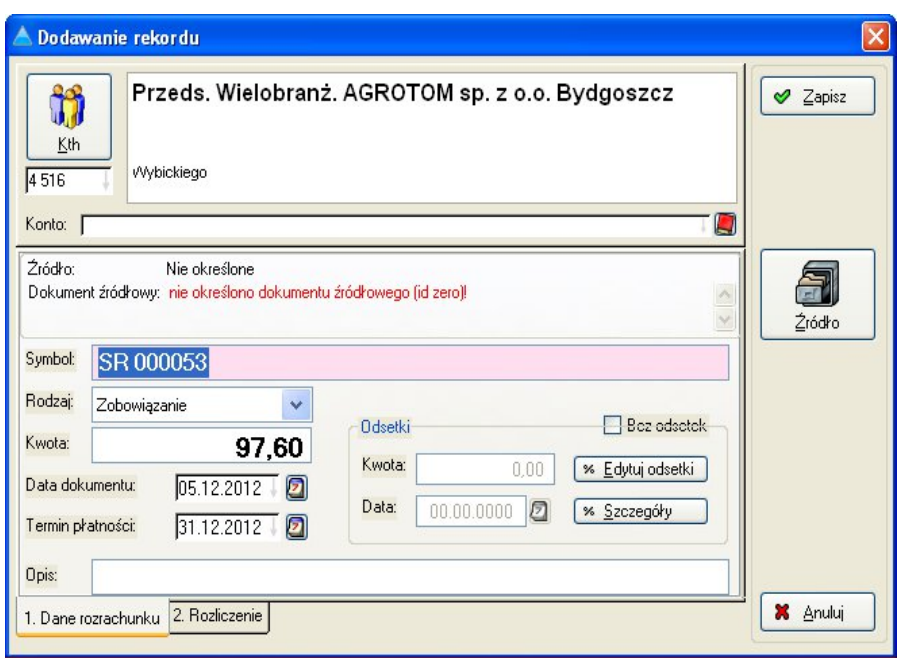

**Rysunek 31. Tworzenie rozrachunku** 

# **7. Rozrachunki**

Program FK umożliwia prowadzenie rozrachunków z kontrahentami. Po<br>założeniu rozrachunkowego konta (zaznaczenie w dodatkowych rozrachunkowego konta (zaznaczenie w parametrach opcji iż jest to konto rozrachunkowe i wybraniu kontrahenta) w momencie księgowania, możemy od razu wykonać zapis do rozrachunków. Aby dodać nowe zobowiązanie bądź należność klikamy na przycisku **Dopisz** w oknie dodawania pozycji dokumentu. Na podstawie strony WN lub MA w utworzonym dekrecie system wygeneruje zapis do rozrachunków (Rysunek 32). Po podaniu symbolu rozrachunku możemy zatwierdzić zapis przez naciśnięcie przycisku Zapisz. W oknie rozrachunków pojawi się wpis na zakładce Nierozliczone.

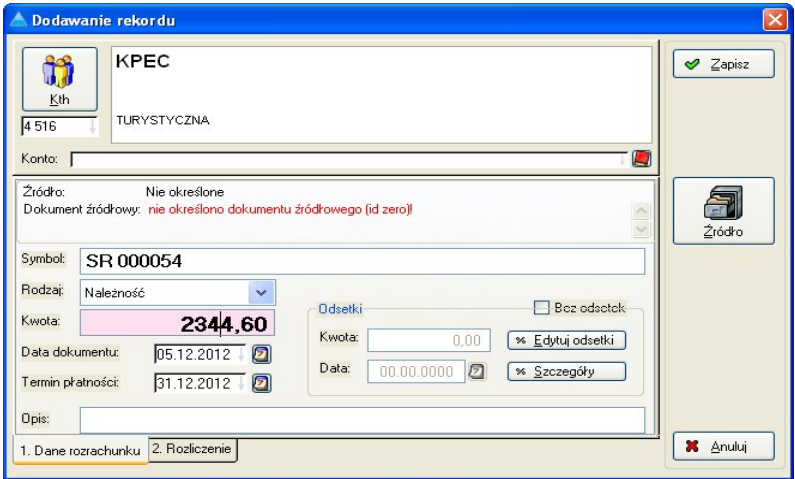

**Rysunek 32. Tworzenie rozrachunku** 

Realizacje rozrachunku możemy również przeprowadzić w momencie księgowania dokumentu. Po wybraniu konta i podaniu kwoty wywołujemy okno rozrachunków (Rysunek 33).

Realizacja następuje przez zaznaczenie rekordu nierozliczonego zobowiązania lub należności i wciśnięcie przycisku **Realizacja**.

Kolejna formatka, wyświetli dane na podstawie dekretu wprowadzanego dokumentu. Po naciśnięciu przycisku **Zapisz** pojawi się realizacja w rozrachunkach. Rozrachunek zostanie automatycznie przeniesiony do zrealizowanych.

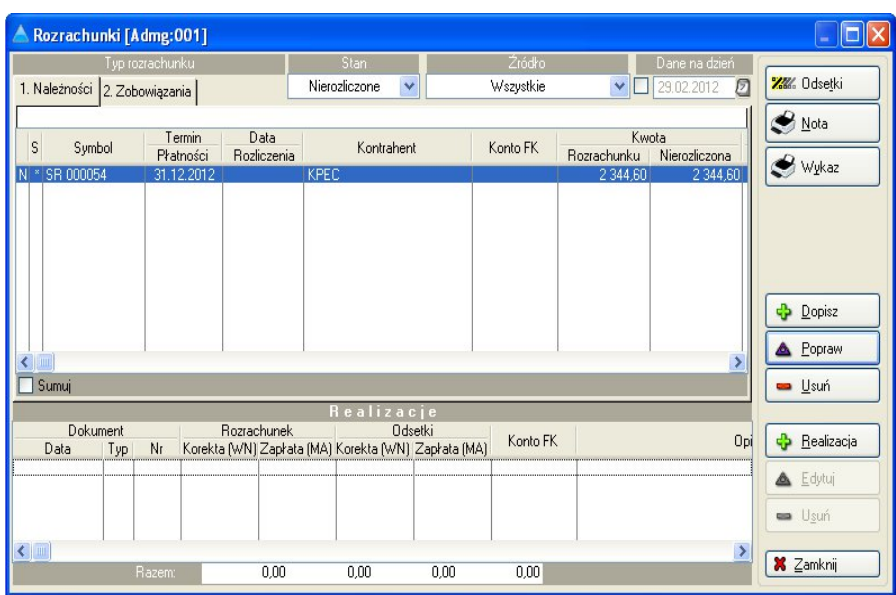

**Rysunek 33. Przegląd rozrachunków** 

Przegląd wszystkich rozrachunków (Rysunek 34), wg kontrahentów oraz sporządzenie wydruku potwierdzenia sald dostępne jest po wybraniu z paska menu opcji **Rozrachunki | Przegląd rozrachunków** lub z paska narzędzi przycisk **Rozrachunki**.

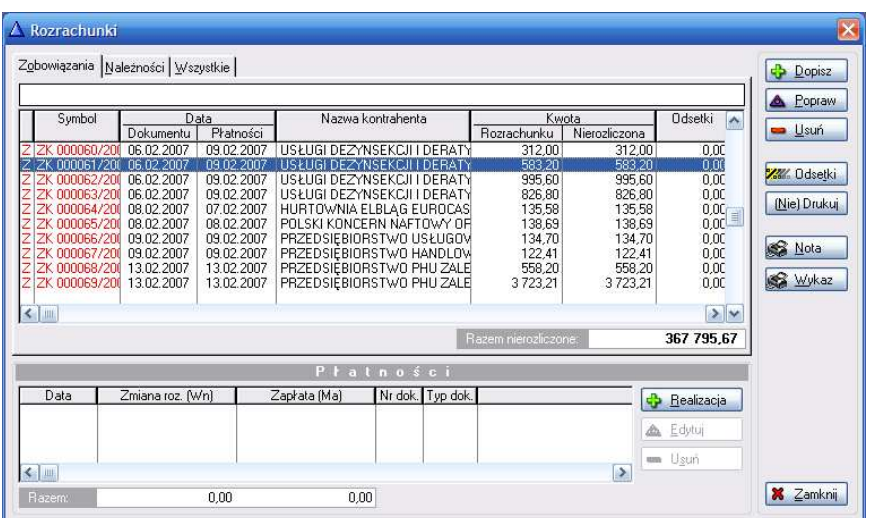

**Bydgoszcz – Poznań 2007** 

# **8. Wydruki**

Wydruki w systemie FK dostępne są z paska menu i paska narzędzi **Wydruki**.

Standardowe wydruki:

- Wydruk planu kont
- Wydruk B.O.
- Wydruk sald
- Wydruk stanu kont
- Wydruk obrotów za okres
- Wydruk obrotów i sald
- Wydruki z grup kont
- Wydruki definiowalne
- Wykaz dokumentów
- Dziennik
- Wydruk rejestru zakupów
- Wydruk rejestru sprzedaży
- Nota księgowa
- Nota korygująca

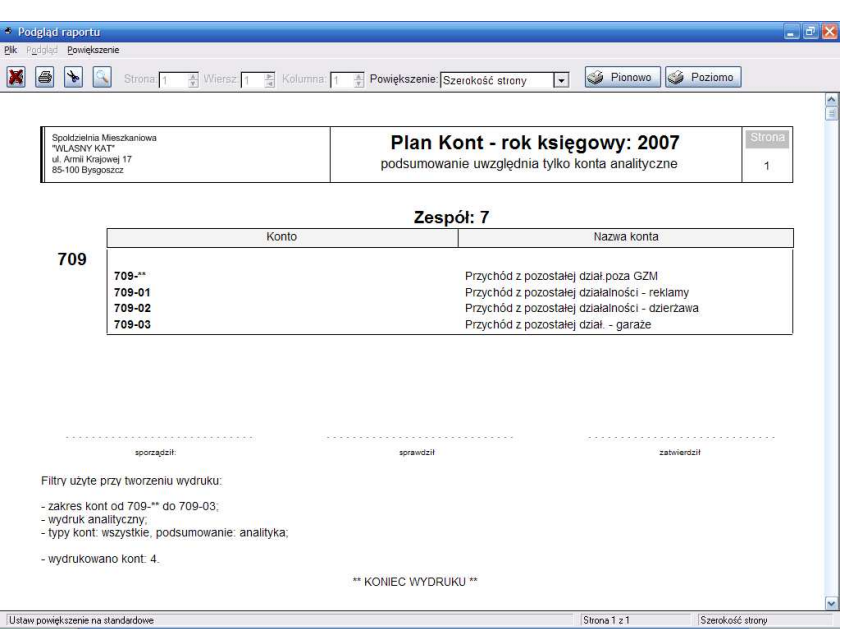

**Rysunek 35. Wydruk planu kont** 

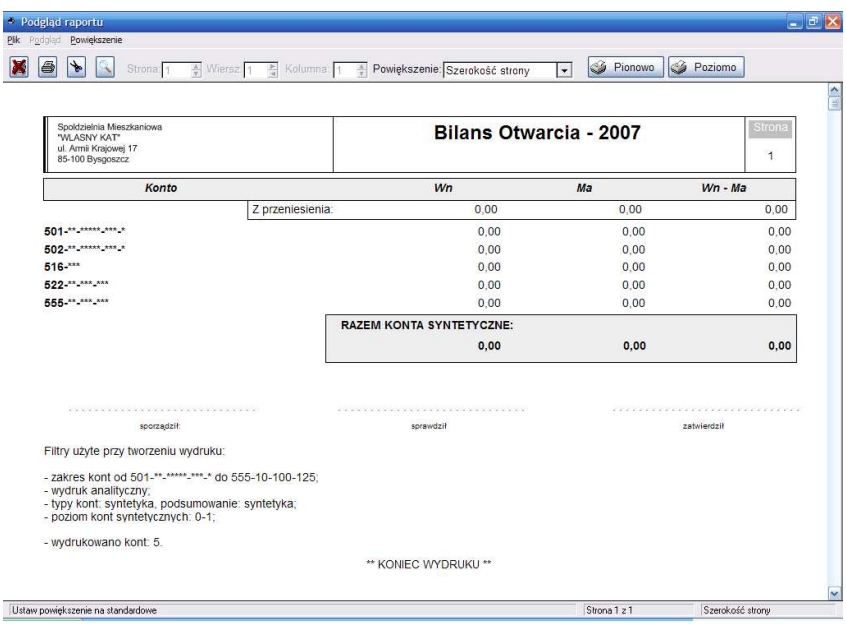

**Rysunek 36. Wydruk Bilansu Otwarcia** 

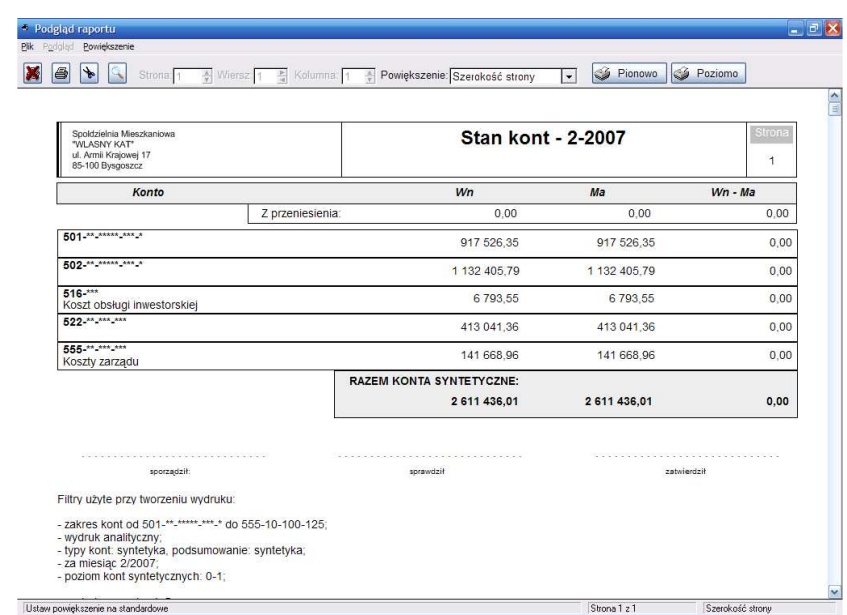

#### **Rysunek 37. Wydruk stanu kont**

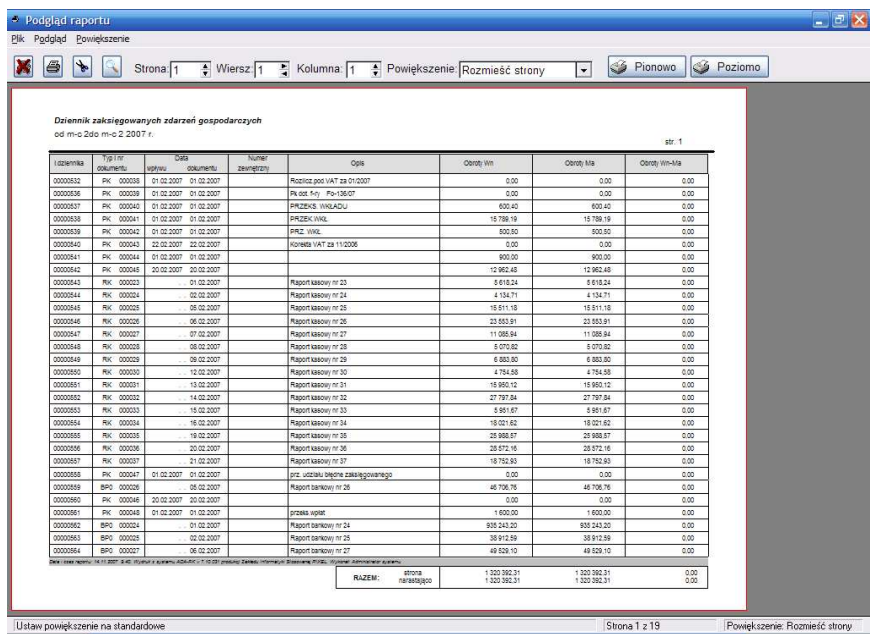

#### **Rysunek 38. Wydruk dziennika**

#### **8.1. Wydruki definiowalne**

Program FK poprzez funkcję wydruków definiowalnych daje użytkownikowi możliwość stworzenia sprawozdań, zestawień oraz innych wydruków z uwzględnieniem własnego planu kont.

Aby zdefiniować wydruk należy wybrać z paska menu opcje Wydruki | **Wydruki definiowalne**. W oknie **Przeglądu wydruków definiowalnych** (Rysunek 39) naleŜy z lewej strony okna wybrać przycisk **Dopisz** i wprowadzić dane nagłówka wydruku.

|                                      | Przegląd wydruków                                                                                                    |                                |                                                                                                    |                                                                                                    |
|--------------------------------------|----------------------------------------------------------------------------------------------------|--------------------------------|----------------------------------------------------------------------------------------------------|----------------------------------------------------------------------------------------------------|
|                                      | 1. Wg nazwy 2. Wg ADMG                                                                                                  |                                | Sprawozdanie<br>Sprawozdanie finansowe z działalności                                                                                                    |                                                                                                    |
| Admg                                 | Nazwa                                                                                                    | Id                             |                                                                                                    |                                                                                                    |
|                                      | 000 Bilans - Aktywa.xls<br>000 Bilans - Pasywa.xls<br>000 Rach. zysków i s.xls<br>000 Sprawozdanie<br>000 Sprawozdanie2 | 4<br>5<br>6<br>2<br>3          | <b>Opis</b><br>Lp.<br>000057<br>b) przychody<br>000058<br>000059 WYNIK operacyjne<br>nnnnsn<br>000061<br>5. Finansowe<br>000062<br>000063 a) koszty<br>000064 b) przychody<br>000065<br>000066 WYNIK finansowe<br>000074<br>000075 6. WYNIK FINANSOWY<br>000076 | Typ pozycji<br>$\blacktriangle$<br><b>WZÓR</b><br>LINIA POJEDYNCZA<br>WZÓR<br>LINIA POJEDYNCZA<br><b>TYTUŁ</b><br>LINIA POJEDYNCZA<br>WZÓR<br>WZÓR<br>LINIA POJEDYNCZA<br>WZÓR<br>LINIA POJEDYNCZA<br><b>SUMA</b><br>LINIA POJEDYNCZA |
| $\leftarrow$<br>$\frac{1}{2}$ Dopisz | <b>A</b> Popraw                                                                                                    | $\rightarrow$<br><b>B</b> Usuń | $\leftarrow$<br>Dopisz & Popraw<br><b>B</b> Usuń<br>۰<br>Eksport<br>Import<br>Excel                                                                                                    | $>$ $\vee$<br>Drukuj<br>Zamknij                                                                                                    |

**Rysunek 39. Przegląd wydruków definiowalnych** 

W polu **nazwa** podajemy skróconą nazwę wydruku (Rysunek 40), w polach **tytuł i tytuł c.d.** – tytuł wydruku widoczny w nagłówku każdej strony.

Zaznaczenie pola **Zabezpiecz przed modyfikacja** uniemożliwia dopisywanie i poprawianie poszczególnych pozycji wydruku i jest wskazane dopiero po zakończeniu pracy przy tworzeniu szablonu.

Zaznaczenie pola **Drukowanie danych ADMG** powoduje umieszczenie w nagłówku wydruku danych firmy.

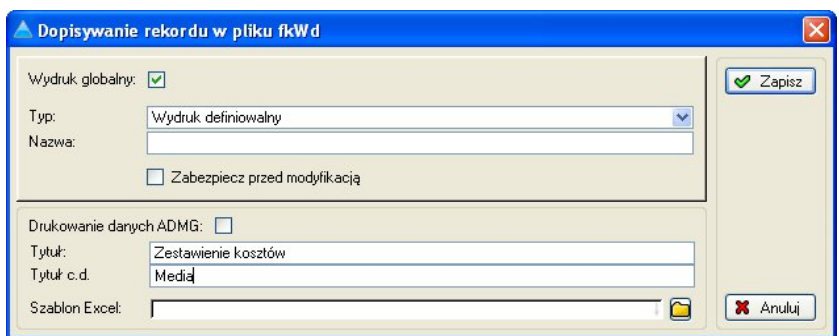

**Rysunek 40. Definicja nagłówka wydruku** 

Aby określić treść szablonu wydruku należy z lewej strony okna Przeglądu **wydruków definiowalnych** zaznaczyć wybrany nagłówek szablonu a po prawej stronie zdefiniować kolejne pozycje szablonu (Rysunek 41) poprzez wciśnięcie przycisku **Dopisz** umieszczonego pod oknem przeglądu pozycji wydruku.

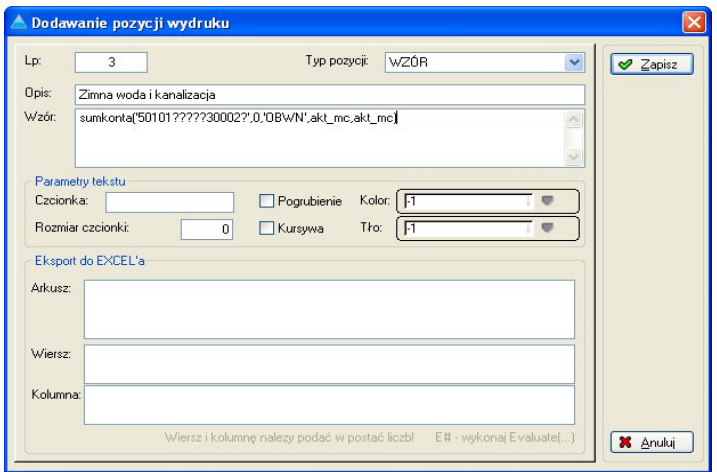

**Rysunek 41. Definicja pozycji wydruku** 

Typy pozycji szablonu wydruku:

- Tytuł wstawia tekst umieszczony w polu **Opis** w pierwszej kolumnie wydruku.
- Linia pojedyncza przeprowadza linię na wydruku przez całą szerokość tabeli.
- Linia częściowa przeprowadza linię na wydruku przez szerokość ostatniej kolumny.
- Wzór pozwala na określenie kont z jakich mają zostać zebrane stany do umieszczenia na wydruku. Składnia polecenia:

**SUMKONTA('KONTO',TYP,'STRONA',MC\_OD,MC\_DO)**

**KONTO** - konto z planu kont lub maska konta,

- **TYP** 0 konta analityczne, 1 konta syntetyczne,
- **STRONA OBWN** obroty WN, **OBMA** obroty MA, **SALDO** – saldo
- **MC\_OD** miesiąc, od którego funkcja ma rozpocząć sumowanie stanów kont, podajemy cyfrą (0,1,2,3…). Aby funkcja rozpoczynała sumowanie od miesiąca, w którym aktualnie pracujemy zamiast cyfry miesiąca wprowadzamy parametr **AKT\_MC**.
- **MC\_DO** miesiąc, do którego funkcja ma sumować stany kont, podajemy cyfrą (0,1,2,3…). Aby funkcja zakończyła sumowanie w miesiącu, w którym aktualnie pracujemy zamiast cyfry miesiąca wprowadzamy parametr **AKT\_MC**.

Przykłady:

SUMKONTA('5010101001300020',1,'OBWN',0,AKT\_MC) SUMKONTA('50101?????300020',1,'SALDO',1,12) SUMKONTA('501\*\*\*\*\*\*\*\*\*\*\*\*',0,'OBMA',AKT\_MC,AKT\_MC)

- Suma sumuje wybrane pozycje. W polu wzór wskazujemy pozycje (wartość pola LP) do zsumowania oddzielone znakiem średnika, np. 1;3;5
- Różnica odejmuje od pierwszej wskazanej pozycji kolejne wybrane pozycje. W polu wzór wskazujemy pozycje (wartość pola LP) oddzielone znakiem średnika, np. 1;3;5

W sekcji Parametry wydruku możemy zmienić rozmiar, styl i kolor czcionki oraz określić kolor tła dla pozycji szablonu.

| Zestawienie kosztów<br><b>Media</b> |            |  |
|-------------------------------------|------------|--|
|                                     | Strona: 1  |  |
| Lokale mieszkalne                   |            |  |
| Zimna woda i kanalizacja            | 135 128,61 |  |
| Oświetlenie.                        | 738.89     |  |
| Wywóz nieczystosci                  | 33 150,18  |  |
| Razem (lokale mieszkalne):          | 169 017,68 |  |
| Lokale użytkowe - Media             |            |  |
| Zimna woda i kanalizacja            | 2980.51    |  |
| Oświetlenie                         | 15.76      |  |
| Wywóz nieczystości                  | 1 518.36   |  |
| Razem (lokale użytkowe):            | 2996,27    |  |
| RAZEM:                              | 172 013,95 |  |
|                                     |            |  |

**Rysunek 42. Podgląd wydruku definiowalnego** 

# **8.2. Wydruki z grup kont**

**W celu przeglądu zdefiniowanych grup kont (Rysunek 43) z paska menu wybieramy opcję** Księga główna | Grupy kont | Przegląd**.** 

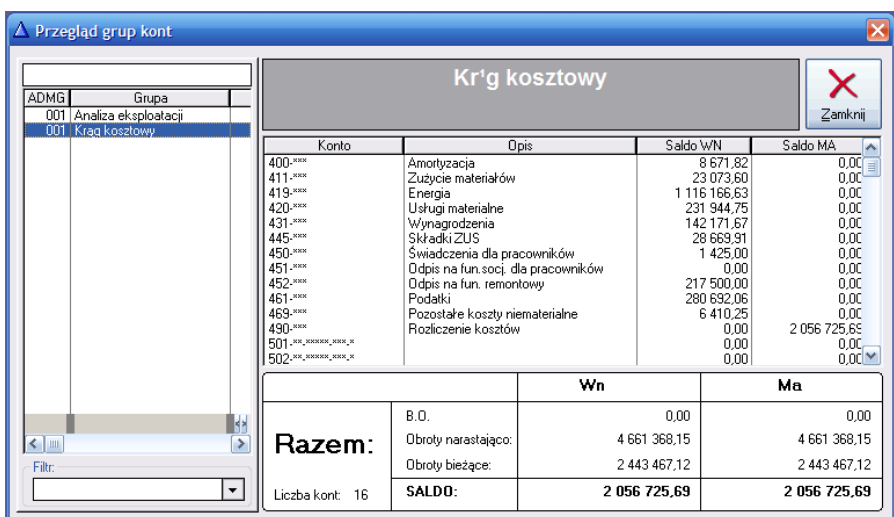

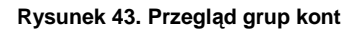

**W celu zdefiniowania grupy kont z paska menu wybieramy opcję** Księga główna | Grupy kont | Definicja**.** 

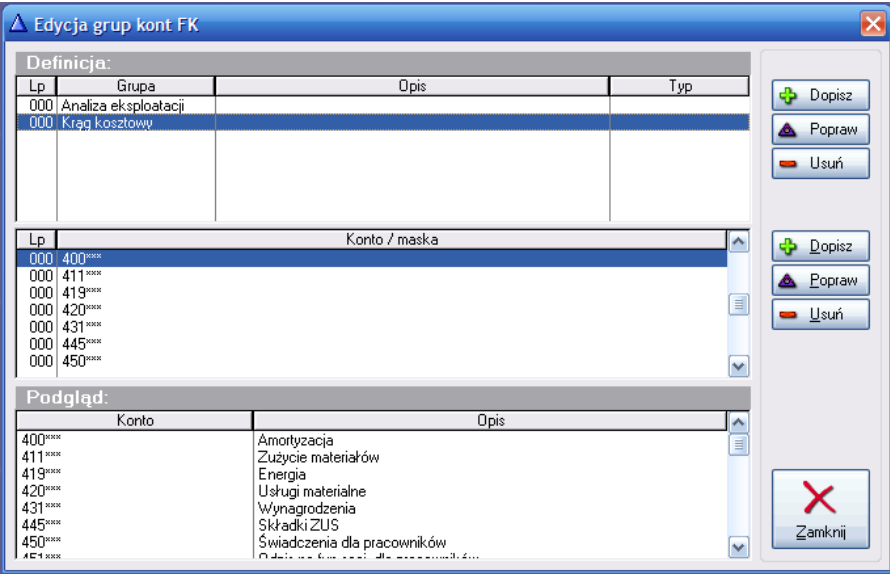

**Rysunek 44. Definicja grup kont** 

W celu zdefiniowania grupy kont należy w górnym okienku dodać nagłówek grupy (Rysunek 44). W tym celu wybieramy przycisk Dopisz i podajemy nazwę grupy. Zmiany zatwierdzamy przyciskiem Zapisz.

Kolejnym krokiem jest dodanie to grupy wybranych kont. W tym celu wciskamy przycisk Dopisz umieszczony obok środkowego okienka i wprowadzamy konto lub definiujemy maskę, np.:

- 5000101001300020
- $\bullet$  500\*\*\*\*\*\*\*\*\*\*\*\*\*\*
- 500xxxxxxxxxxxxx
- 500AAAAAAAAAAAAA
- 500SSSSSSSSSSSSS

Użycie symbolu \* lub S w masce konta pozwala na wybranie tylko kont syntetycznych. Użycie symbolu x - pozwala na wybranie kont syntetycznych i analitycznych. Użycie symbolu **A** - pozwala na wybranie tylko kont analitycznych.

W celu wydrukowania zdefiniowanej grupy kont (Rysunek 45) wybieramy z paska menu **Wydruki | Wydruk z grup kont**.

| 6                                                                               | Strona: 1 + Wiersz 1 + Kolumna: 1 + Powiększenie: Rozmieść strony                                                                     |              |                |              |                                                                                                   | $\vert \hspace{0.5pt} \cdot \hspace{0.5pt} \vert$ | <b>Pionowo</b> |              | Poziomo |
|---------------------------------------------------------------------------------|----------------------------------------------------------------------------------------------------|--------------|----------------|--------------|---------------------------------------------------------------------------------------------------|---------------------------------------------------|----------------|--------------|---------|
| Metayaskadore Spiktosine Mesokanore ZRZESZENI<br>Japaicraig 103 85-021 Budgment |                                                                                                    |              |                |              | Zestawienie obrotów i sald za miesiąc - 2/2007<br>podsumowanie uwzględnia tylko konta analityczne |                                                   |                | 1            |         |
|                                                                                 | BO                                                                                                    |              | Obroty blezace |              | Obroty narastająco + BO                                                                           |                                                   | Saido          |              |         |
| Konto I nazva                                                                   | Wn                                                                                                    | Ma           | Wn             | Ma           | V/n                                                                                               | Ma                                                | Wn             | Ma           |         |
| Z przeniesienia:                                                                | 0.00                                                                                                    | 0.00         | 0.00           | 0.00         | 0.00                                                                                              | 0.00                                              | 0.00           | 0.00         |         |
| Grupa:<br>Krag kosztowy                                                         |                                                                                                    |              |                |              |                                                                                                   |                                                   |                |              |         |
| 400-<br>Amort/zacja                                                             | 0.00                                                                                                    | 0.00         | 4 455.72       | 0.00         | 8671.82                                                                                           | 0.00                                              | 8671.82        | 0.00         |         |
| $411 -$<br>Zużycie materiałów                                                   | 0.00                                                                                                    | 0.00         | 6 332 32       | 0.00         | 23 073 60                                                                                         | 0.00                                              | 23 073.60      | 0.00         |         |
| 415-<br>Energia                                                                 | 0.00                                                                                                    | 0.00         | 601797.49      | 0.00         | 1 116 166.63                                                                                      | 0.00                                              | 1 116 166.63   | 0.00         |         |
| 420-<br>Usługi materialne                                                       | 0.00                                                                                                    | 0,00         | 134 917 99     | 0.00         | 231 944.75                                                                                        | 0.00                                              | 231 944.75     | 0,00         |         |
| 431-<br>Wynagrodzenia                                                           | 0.00                                                                                                    | 0.00         | 70 820 87      | 0.00         | 142 171.67                                                                                        | 0.00                                              | 142 171.67     | 0,00         |         |
| 445-<br>Seadel ZUS                                                              | 0.00                                                                                                    | 0.00         | 14 509 05      | 0.00         | 28 669 91                                                                                         | 0.00                                              | 28 669 91      | 0,00         |         |
| 450-<br>Swadczenia dla pracowników                                              | 0,00                                                                                                    | 0,00         | 500.00         | 0.00         | 1 425.00                                                                                          | 0,00                                              | 1 425,00       | 0,00         |         |
| 451-<br>Odpls na fun socj_dla pracouników                                       | 0.00                                                                                                    | 0.00         | 0.00           | 0.00         | 0.00                                                                                              | 0.00                                              | 0.00           | 0.00         |         |
| 452.000<br>Odgls na fun, remontowy                                              | 0.00                                                                                                    | 0.00         | 108 750.00     | 0.00         | 217 500.00                                                                                        | 0.00                                              | 217 500.00     | 0.00         |         |
| 461-<br>Potatti                                                                 | 0.00                                                                                                    | 0.00         | 144 626 01     | 0.00         | 280 692.06                                                                                        | 0.00                                              | 280 692 06     | 0.00         |         |
| 463.00<br>Pozostałe koszty niematerialne                                        | 0.00                                                                                                    | 0.00         | 394296         | 0.00         | 6 410.25                                                                                          | 0.00                                              | 6 410.25       | 0.00         |         |
| 490.000<br>Rozliczenie kosztów                                                  | 0.00                                                                                                    | 0.00         | 0.00           | 1090 652.41  | 0.00                                                                                              | 2 056 725.69                                      | 0.00           | 2 056 725.69 |         |
| 501-4-444-445-                                                                  | 0.00                                                                                                    | 0.00         | 514 286.46     | 514 286.46   | 917 526.35                                                                                        | 917 525.35                                        | 0,00           | 0.00         |         |
| 502-11-1100-2012                                                                | 0,00                                                                                                    | 0,00         | 572 897,37     | 572 897.37   | 1 132 405.79                                                                                      | 1132 405.79                                       | 0,00           | 0,00         |         |
| 522-M.AM.AM                                                                     | 0.00                                                                                                    | 0.00         | 202 985.37     | 202 985.37   | 413 041.36                                                                                        | 413 041.36                                        | 0.00           | 0,00         |         |
| 555.44.444.444<br>Koszt: zarzadu                                                | 0.00                                                                                                    | 0.00         | 62 645 51      | 62 645.51    | 141 668 96                                                                                        | 141 668 96                                        | 0.00           | 0.00         |         |
| Razem grupe:<br><b>Krag kosztony</b>                                            | 0.00                                                                                                    | 0,00         | 0,00           | 0,00         | 0,00                                                                                              | 0,00                                              | 0.00           | 0,00         |         |
|                                                                                 |                                                                                                    |              |                |              |                                                                                                   |                                                   |                |              |         |
|                                                                                 | One i cosa reporta. Ni 11 2021 11 48. Wyolck a systema ADA-PK v 1, 15 031 preduce Zented, Wyomany Rode, Wyoman Administratory systema |              |                |              |                                                                                                   |                                                   |                |              |         |
| Razem strona:<br>Razem narastająco:                                             | 0.00<br>0.00                                                                                                    | 0.00<br>0.00 | 0.00<br>0.00   | 0.00<br>0.00 | 0.00<br>0.00                                                                                      | 0.00<br>0.00                                      | 0.00<br>0.00   | 0.00<br>0.00 |         |

**Rysunek 45. Zestawienie obrotów i sald dla grupy kont** 

# **9. Schematy księgowe**

Schematy księgowe umożliwiają automatyczne pobieranie i rozksięgowanie np. naliczeń z programu ADA Czynsze. Aby rozpocząć tworzenie schematu księgowego należy z paska menu wybrać **Narzędzia** | **Schematy księgowań | Schematy księgowania podstawowego**.

Okno przeglądu schematów księgowych umożliwia dodawanie, modyfikację oraz usuwanie pozycji i całych schematów (Rysunek 46).

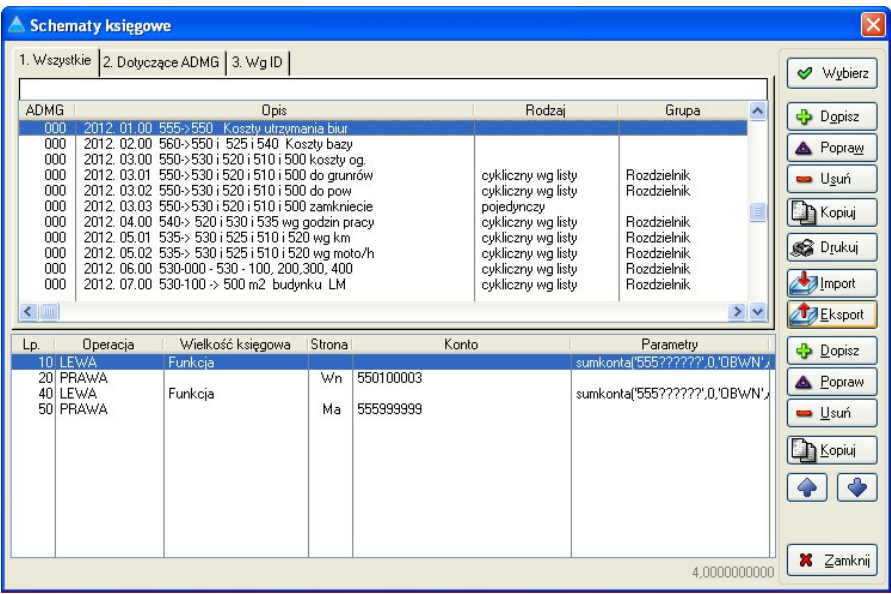

#### **Rysunek 46. Schematy księgowe**

Aby dodać nowy schemat należy kliknąć przycisk **Dopisz** z prawej strony, górnej części okna Schematy księgowe.

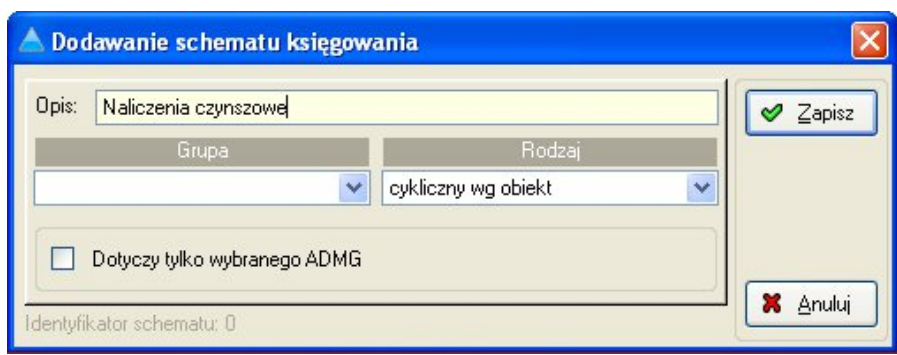

**Rysunek 47. Dodawanie schematu księgowania** 

W oknie dodawania schematu księgowania (Rysunek 47) należy wypełnić pola:

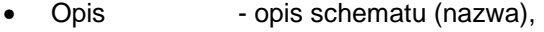

- Grupa określa grupę schematów (szablon, podział, rozdzielnik, rozdzielnik CSV, przeksięgowanie),
- Rodzaj określa rodzaj schematu (pojedynczy, cykliczny wg nieruchomości, cykliczny wg obiektów, cykliczny wg listy).

Po podaniu nazwy i wybraniu rodzaju schematu należy zatwierdzić go przyciskiem **Zapisz**.

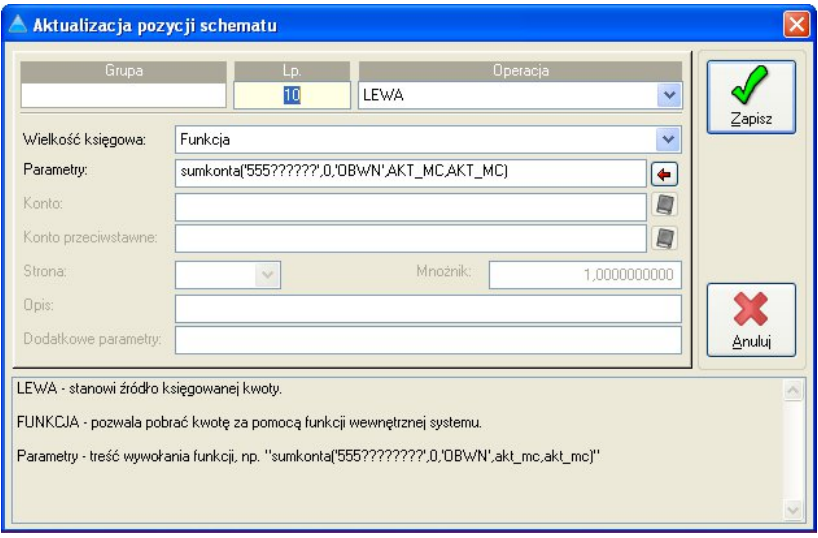

**Rysunek 48. Dodawanie pozycji schematu księgowania** 

Aby dodać kolejne pozycje schematu należy w oknie przeglądu schematów księgowych zaznaczyć właściwy schemat i korzystając z przycisku **Dopisz**  znajdującego się w dolnej części okna, określić przy pomocy wywołanej formatki (Rysunek 48) działanie schematu.

Pola formatki dodawania pozycji schematu:

- LP pozycje schematu wykonywane są według liczby porządkowej wskazanej w tym polu w kolejności rosnącej.
- Operacja do wyboru mamy trzy opcje **LEWA, +LEWA, PRAWA**, po lewej stronie przeprowadzana jest operacja pobrania wartości, po prawej – księgowania.
- Wielkość księgowa jeśli wybierzemy opcję **KWOTA** program podczas wykonywania schematy poprosi o podanie .<br>kwoty, **FUNKCJA** – program wykona funkcję<br>(wzór) wprowadzony w polu **Parametry**, (wzór) wprowadzony w polu **Parametry**, **SALDOKONTA** i **OBROTY –** program pobierze stany kont wskazanych w polu **Konto** po stronie wskazanej w polu **Strona**.
- Parametry tutaj wprowadzamy funkcje i wzory wymagane do właściwego określenia wartości do zaksięgowania.
- Konto, konto przeciwstawne wybieramy konto z planu kont.
- Strona wskazuje stronę konta WN lub MA podczas pobierania wartości konta lub księgowania na konto.
- Mnożnik pozwala na przemnożenie wartości księgowania przez wprowadzony mnożnik.
- Dodatkowe parametry dodatkowe wymagane parametry, np. nazwa pliku z kodami obiektów dla schematu cyklicznego wg listy.

Dostępne funkcje:

- Suma kont:
- SUMKONTA('KONTO',0|1,'OBWN|OBMA|SALDO',MC\_OD,MC\_DO)
- Suma naliczeń czynszowych
- SN(ID\_SKL,KOD\_OB,TYP\_ZAS,MC\_OD,ROK\_OD,MC\_DO,ROK\_DO)
- Dana obiektu

DANAOB(KOD\_OB,PO|PZ|KC|SZ|XX,POLE,DATA,FILTR)

Przykłady:

- DanaOb(Q:kod,'PZ','zas:powierzchnia',date(akt\_mc,1,akt\_rok),('za s:typ\_zas=''mieszkalny'''))
- SumKonta('52201200???',0,'OBWN',akt\_mc,akt\_mc)
- Sn(1,par:kod,",",",",",")

Schemat księgowy wywołujemy z poziomu przeglądu dokumentów poprzez kliknięcie przycisku **Schematy** i wskazanie właściwego schematu.

# **Spis ilustracji**

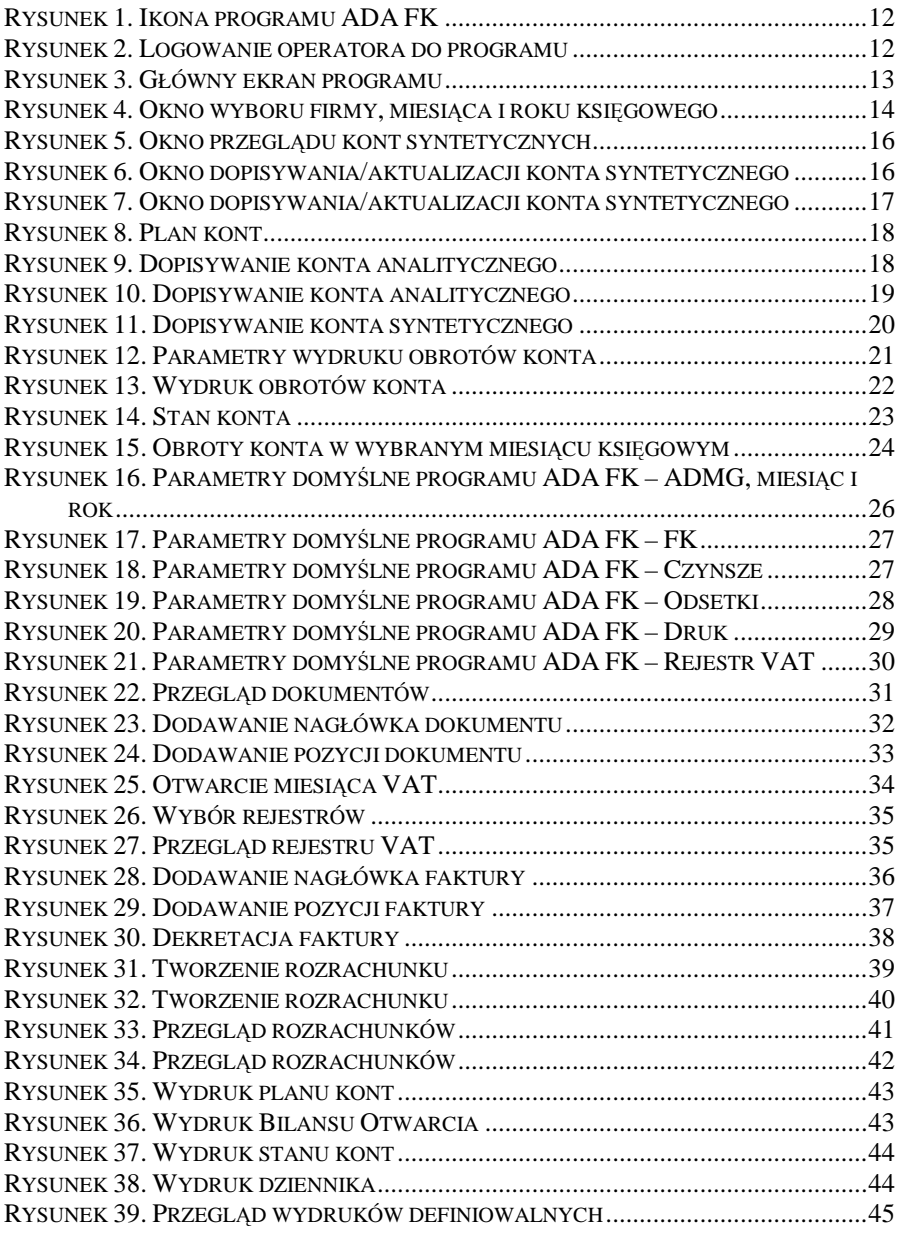

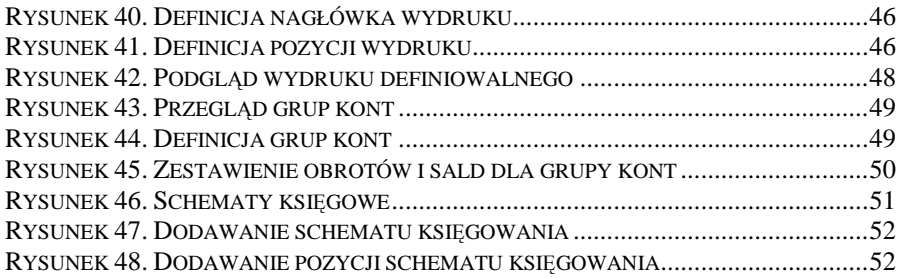